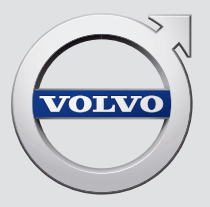

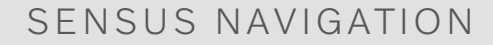

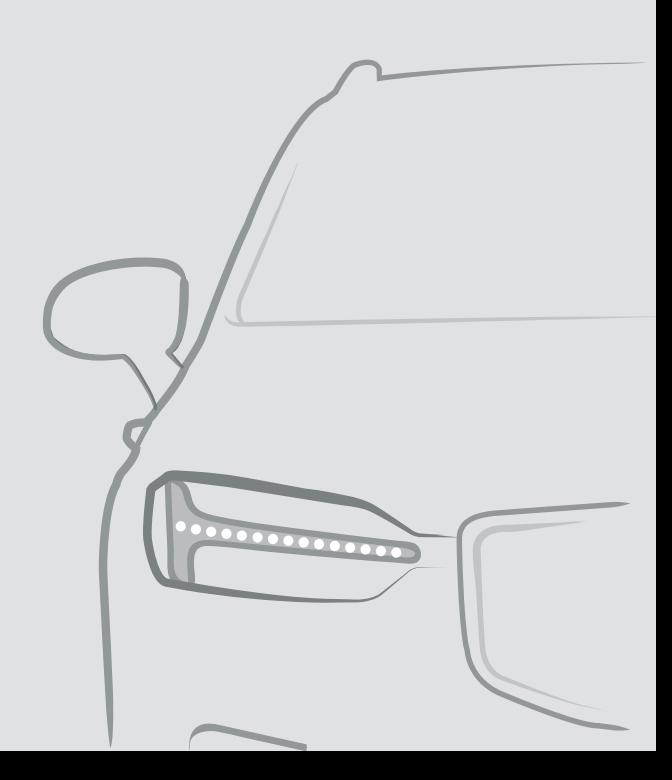

# SENSUS NAVIGATION

Sensus Navigation to satelitarny system informacji i nawigacji drogowej.

Prowadzone są nieustanne prace rozwojowe mające na celu doskonalenie naszego produktu. Wprowadzane modyfikacje mogą powodować, że informacje, opisy i ilustracje zawarte w niniejszym dodatku będą różnić się od wyposażenia samochodu. Producent zastrzega sobie prawo do wprowadzania zmian bez uprzedniego powiadamiania.

# SPIS TREŚCI

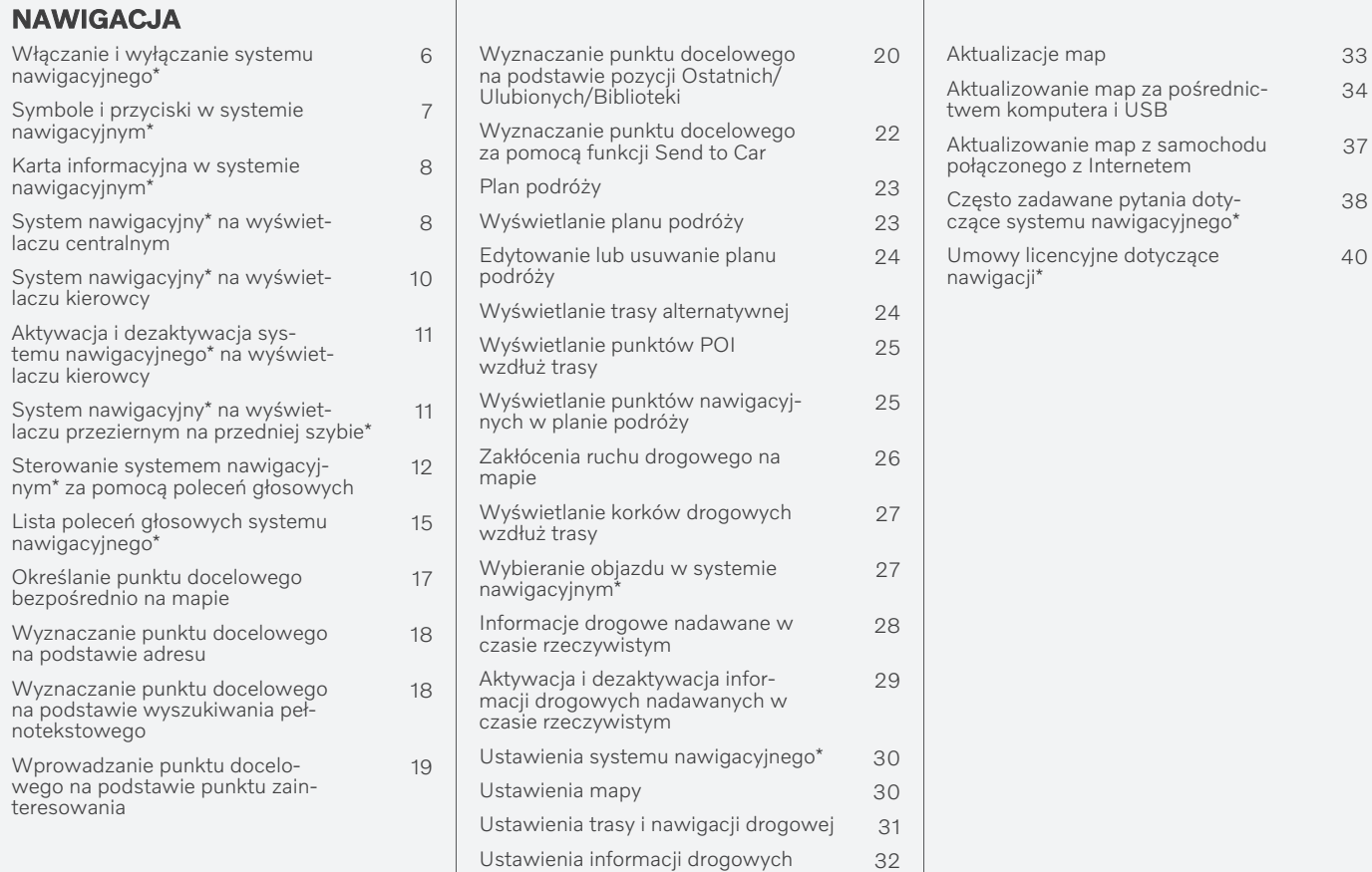

## INDEKS ALFABETYCZNY

Indeks alfabetyczny 43

# NAWIGACJA

### <span id="page-7-0"></span>Włączanie i wyłączanie systemu nawigacyjnego**\***

System nawigacyjny włącza się automatycznie po otwarciu drzwi kierowcy i wyłącza się dopiero, gdy kierowca wysiądzie z samochodu i zablokuje zamki.

### Włączanie nawigacji

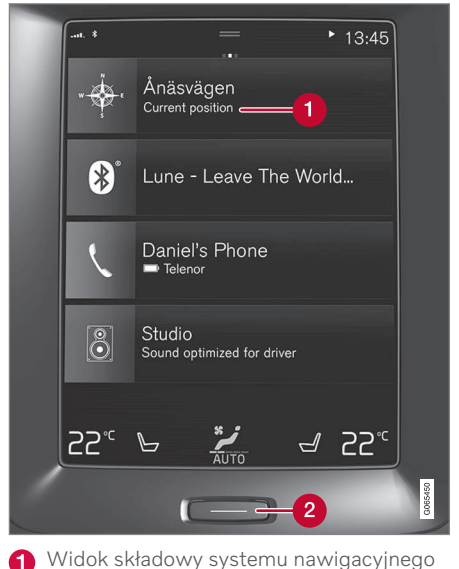

Przycisk strony głównej

Wyświetlić obraz mapy na wyświetlaczu centralnym, naciskając górny widok (1) w widoku strony głównej.

Jeśli wyświetlacz centralny nie pokaże widoku składowego systemu nawigacyjnego – nacisnąć krótko jeden raz przycisk strony głównej (2), a następnie widok składowy systemu nawigacyjnego (1).

Pojawi się mapa aktualnego obszaru z niebieskim trójkącikiem symbolizującym samochód.

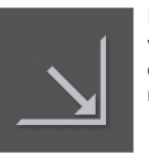

Nacisnąć ten symbol, aby wyświetlić obraz mapy na całym wyświetlaczu centralnym.

## **OSTRZEŻENIE**

Przestrzegać poniższych wskazówek.

- Należy skierować całą uwagę na drogę i pamiętać, aby całkowicie skupić się na kierowaniu samochodem.
- Należy przestrzegać obowiązujących przepisów ruchu drogowego i kierować się zdrowym rozsądkiem podczas jazdy.
- W związku z wpływem warunków atmosferycznych i pory roku na warunki drogowe niektóre zalecenia mogą być mniej wiarygodne.

### Wyłączanie nawigacji

Systemu nawigacji nie można wyłączyć, lecz działa on zawsze w tle – wyłączenie systemu ma miejsce tylko wtedy, gdy kierowca wysiądzie z samochodu i zablokuje jego zamki.

#### $\bigodot$ [UWAGA](https://voice.cbg.com:443/cmsweb/workspace/item/metadata/details.do?io=6f1763b2e27d006ac0a801e800ec9b80&version=3&language=pl&variant=PL)

System nawigacyjny jest także dostępny przy wyłączonym silniku. Gdy poziom naładowania akumulatora obniży się zbyt bardzo, system wyłącza się.

- [System nawigacyjny](#page-9-0)\* na wyświetlaczu [centralnym \(Str. 8\)](#page-9-0)
- [System nawigacyjny](#page-11-0)\* na wyświetlaczu [kierowcy \(Str. 10\)](#page-11-0)
- [System nawigacyjny](#page-12-0)\* na wyświetlaczu [przeziernym na przedniej szybie](#page-12-0)\* [\(Str. 11\)](#page-12-0)
- [Sterowanie systemem nawigacyjnym](#page-13-0)\* za [pomocą poleceń głosowych \(Str. 12\)](#page-13-0)
- [Symbole i przyciski w systemie nawiga](#page-8-0)cyjnym\* [\(Str. 7\)](#page-8-0)

### <span id="page-8-0"></span>Symbole i przyciski w systemie nawigacyjnym**\***

Mapa na wyświetlaczu centralnym pokazuje symbole i kolory, które przekazują informacje na temat dróg oraz obszaru w pobliżu samochodu i trasy. Po lewej stronie znajduje się pasek narzędzi z różnymi przyciskami do różnych ustawień.

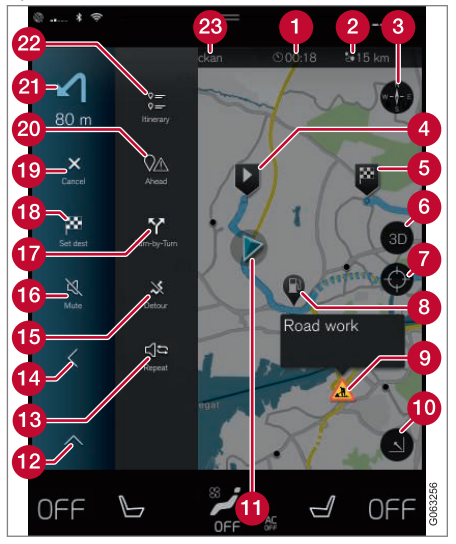

### Symbole i przyciski na mapie

godzina dojazdu/pozostały czas podróży

- Odległość do punktu docelowego  $\boldsymbol{\Omega}$
- Kompas/wyświetla na zmianę kierunek północny lub kierunek jazdy u góry
- Uruchamianie
- **R** Punkt docelowy/ostateczny punkt docelowy trasy
- Zmienia widok mapy między 2D a 3D A
- Resetuje mapę, by podążała za samochodem
- Punkt zainteresowania (POI<sup>1</sup>)
- **O** Informacje o ruchu drogowym
- **Commiejszanie (widok rozszerzony) lub** powiększanie (pełen ekran) widoku mapy
- **Como Samochód na zaplanowanej trasie**
- Pomniejszanie pola narzędzi **P**
- Powtórz aktualne polecenie głosowe
- Pomniejszanie pola narzędzi
- 雨 Oblicz objazd
- Czasowe włączenie/wyłączenie poleceń **16** głosowych
- Wyświetlanie listy z punktami nawigacyjnymi planu podróży
- Określanie punktów docelowych/celów pośrednich
- Anulowanie podawania wskazówek dojazdu
- Wyświetlanie listy punktów zainteresowania (POI<sup>1</sup> ) w planie podróży oraz informacji drogowych
- **21** Następna operacja
- Plan podroży i trasy alternatywne
- Punkt docelowy/ostateczny punkt docelowy trasy

- [Karta informacyjna w systemie nawigacyj](#page-9-0)nym\* [\(Str. 8\)](#page-9-0)
- [Zakłócenia ruchu drogowego na mapie](#page-27-0) [\(Str. 26\)](#page-27-0)
- [Informacje drogowe nadawane w czasie](#page-29-0) [rzeczywistym \(Str. 28\)](#page-29-0)
- [Wyświetlanie korków drogowych wzdłuż](#page-28-0) [trasy \(Str. 27\)](#page-28-0)

<sup>1</sup> Point of Interest

### <span id="page-9-0"></span>Karta informacyjna w systemie nawigacyjnym**\***

Wszystkie ikony mapy, takie jak punkt docelowy, tymczasowy punkt docelowy i zapisane ulubione lokalizacje, mają kartę informacyjną, która otwiera się po dotknięciu ikony. Jedno naciśnięcie powoduje wyświetlenie małej karty informacyjnej, a dwa – większej karty z bardziej szczegółowymi informacjami. Treść karty informacyjnej oraz opcje zależą od rodzaju ikony.

Na przykład, dla zaznaczonego punktu zainteresowania (POI<sup>2</sup> ) kierowca może wybrać:

- Rozpocznij nawigację pozycja zostanie zapisana jako punkt docelowy
- Dodaj jako cel pośredni pozycja zostanie zapisana jako cel pośredni (opcja wyświetlana tylko u danego celu)
- Zapisz pozycja zostanie zapisana w bibliotece
- Usuń z planu jazdy pozycja zostanie usunięta, jeśli znajduje się w planie podróży
- POI w pobliżu punkty zainteresowania, gdy wyświetlana jest pozycja samochodu

#### Powiązane informacje

- [Plan podróży \(Str. 23\)](#page-24-0)
- [Wprowadzanie punktu docelowego na](#page-20-0) [podstawie punktu zainteresowania](#page-20-0) [\(Str. 19\)](#page-20-0)
- [Wyświetlanie punktów POI wzdłuż trasy](#page-26-0) [\(Str. 25\)](#page-26-0)

### System nawigacyjny**\*** na wyświetlaczu centralnym

Prezentacja i obsługa systemu nawigacyjnego może odbywać się na szereg różnych sposobów, np. przy użyciu wyświetlacza centralnego.

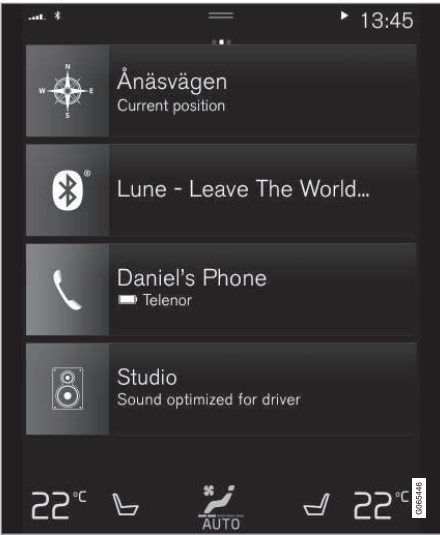

Wszystkich ustawień systemu nawigacyjnego dokonuje się na wyświetlaczu centralnym. Kierowca może tutaj ustawić sposób

2 Point of Interest

wyświetlania mapy lub wprowadzić punkt docelowy.

Jeżeli obraz mapy nie jest widoczny na wyświetlaczu centralnym — dotknąć górnego widoku składowego systemu nawigacji.

### Gdzie jestem?

Jakie jest aktualne położenie geograficzne samochodu?

• Nacisnąć symbol samochodu na mapie (niebieski trójkącik) - na mapie od razu pojawi się informacja.

#### Wyszukiwanie symbolu samochodu na mapie

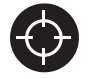

Czasem po powiększeniu lub pomniejszeniu oraz przewijaniu mapy może być trudno znaleźć pozycję samochodu. Nacisnąć krzyżyk,

aby przywrócić podążanie mapy za symbolem samochodu.

#### Północ albo kierunek jazdy na górze mapy

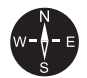

Są dwa sposoby pokazywania kierunku ruchu samochodu w stosunku do mapy. Naciskać te symbole, aby przełączać między pokazywaniem

**SE** 

północy a pokazywaniem kierunku jazdy na górze mapy.

Gdy mapa jest wyświetlana z kierunkiem północnym na górze, symbol samochodu porusza się zgodnie z kierunkami świata na mapie. Przesunięcie się symbolu samochodu w lewą stronę na mapie oznacza, że jedzie on w kierunku zachodnim.

Gdy symbol samochodu wskazuje ku górze, mapa obraca się pod nim, zależnie od kierunku, w którym samochód skręca. Symbol kompasu na mapie wskazuje północ (N), a jego środek pokazuje kierunek, w którym porusza się samochód:

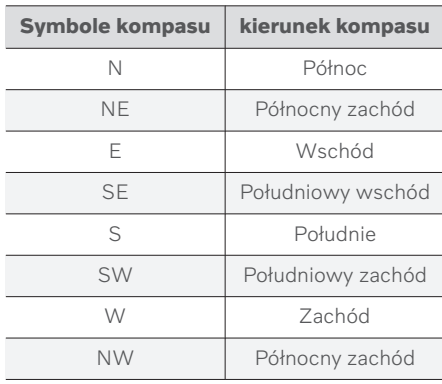

#### Format 2D lub 3D

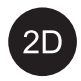

Naciskać symbol, aby przełączać między widokiem 2D a widokiem 3D.

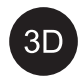

W przypadku widoku 3D kierunek jazdy samochodu jest zawsze na górze. Mapa obraca się pod symbolem samochodu, zależnie od kie-

runku, w którym samochód skręca. Symbol kompasu na mapie wskazuje kierunek północny (N), a jego środek pokazuje kierunek, w którym porusza się pojazd. Skala mapy nie jest wyświetlana w trybie 3D.

W przypadku widoku 2D na górze mapy znajduje się północ, a symbol samochodu porusza się zgodnie z kierunkami świata na mapie.

### **Powiekszenie**

Aby powiększyć mapę, nacisnąć wyświetlacz centralny dwa razy w szybkiej sekwencji lub umieścić dwa palce na wyświetlaczu centralnym i odsunąć je od siebie.

### **Pomniejszanie**

Zmniejsz widok mapy stukając raz dwoma palcami w wyświetlacz centralny lub przeciągając dwa palce jednocześnie przez wyświetlacz centralny.

## Przewijanie

Umieścić palec na mapie, a następnie przesunąć w żądanym kierunku i puścić. Funkcja przewijania jest dostępna tylko przy maksymalnym powiększeniu widoku mapy.

- <span id="page-11-0"></span> $|$ Przełączanie wyświetlanego nagłówka Powiększyć maksymalnie mapę i nacisnąć jej nagłówek u góry wyświetlacza centralnego. Wybrać między poniższymi opcjami "nagłówka" wyświetlanego na mapie:
	- 1. Punkt docelowy Destination, godzina dojazdu (ETA) lub pozostały czas podróży (RTA) i odległość do punktu docelowego (Distance). Aby wybrać ETA lub RTA, patrz rozdział "Ustawienia trasy i nawigacji drogowej".
	- 2. Aktualna pozycja jako adres (Address) lub jako współrzędne geograficzne (Coordinates). Współrzędne geograficzne są wyświetlane razem z wysokością nad poziomem morza (Altitude). Przełączanie między adresem a współrzędnymi geograficznymi, patrz punkt "Ustawienia mapy".

### Powiązane informacje

- [Ustawienia systemu nawigacyjnego](#page-31-0)\* [\(Str. 30\)](#page-31-0)
- System nawigacyjny\* na wyświetlaczu kierowcy (Str. 10)
- [System nawigacyjny](#page-12-0)\* na wyświetlaczu [przeziernym na przedniej szybie](#page-12-0)\* [\(Str. 11\)](#page-12-0)
- [Ustawienia trasy i nawigacji drogowej](#page-32-0) [\(Str. 31\)](#page-32-0)
- [Ustawienia mapy \(Str. 30\)](#page-31-0)

### System nawigacyjny**\*** na wyświetlaczu kierowcy

Prezentacja i obsługa systemu nawigacyjnego może odbywać się na szereg różnych sposobów, np. przy użyciu wyświetlacza kierowcy.

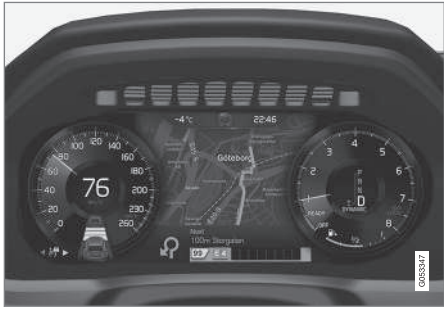

Mapa jest pokazywana tylko na 12-calowym wyświetlaczu kierowcy.

W czasie jazdy kierowca jest pilotowany za pomocą poleceń głosowych oraz instrukcji na wyświetlaczu kierowcy. Wyświetlanie mapy na wyświetlaczu kierowcy możne być także aktywowane bez wyznaczonego punktu docelowego.

#### Prawy zestaw przycisków na kierownicy i wyświetlacz kierowcy

Przycisków w prawym zestawie na kierownicy można używać do sterowania niektórymi funkcjami systemu nawigacyjnego, np. Pokaż

drogę do domu i Anuluj prowadzenie. Jeśli na wyświetlaczu kierowcy widoczny jest komunikat, trzeba go najpierw potwierdzić lub odrzucić, aby zostało wyświetlone menu.

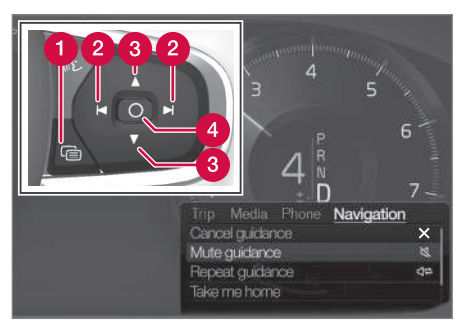

- Otwieranie i zamykanie menu. Menu zamyka się automatycznie po pewnym czasie braku aktywności lub użyciu pewnych opcji.
- **Przeglądanie menu.**
- **C** Przeglądanie opcji menu.
- Potwierdzanie lub zaznaczanie opcji.

#### <span id="page-12-0"></span>Powiązane informacje

- Aktywacja i dezaktywacja systemu nawigacyjnego\* na wyświetlaczu kierowcy (Str. 11)
- [System nawigacyjny](#page-9-0)\* na wyświetlaczu [centralnym \(Str. 8\)](#page-9-0)
- System nawigacyjny\* na wyświetlaczu przeziernym na przedniej szybie\* (Str. 11)

### Aktywacja i dezaktywacja systemu nawigacyjnego**\*** na wyświetlaczu kierowcy

Po ustawieniu punktu docelowego system nawigacyjny zostaje automatycznie wyświetlony na wyświetlaczu kierowcy. System nawigacyjny można też wyświetlić bez określania punktu docelowego.

- 1. Przeciągnąć w dół widok górny na wyświetlaczu centralnym.
- 2. Nacisnąć opcję Ustawienia.
- 3. Nacisnąć przycisk My Car → Wyświetlacze > Informacje na wyświetlaczu kierowcy.
- 4. Naciśnij przycisk opcji Pokaż mapę, aby wyświetlić system nawigacyjny na wyświetlaczu kierowcy bez wprowadzonego punktu docelowego.

### Powiązane informacje

• [System nawigacyjny](#page-11-0)\* na wyświetlaczu [kierowcy \(Str. 10\)](#page-11-0)

### System nawigacyjny**\*** na wyświetlaczu przeziernym na przedniej szybie**\***

Prezentacja i obsługa systemu nawigacyjnego może odbywać się na szereg różnych sposobów, np. przy użyciu wyświetlacza przeziernego.

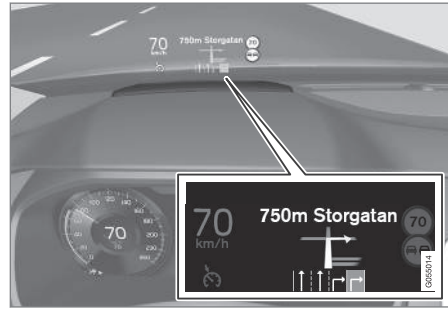

System nawigacyjny na przedniej szybie.

Polecenia oraz informacje dla kierowcy generowane przez system nawigacyjny mogą być pokazywane na wyświetlaczu przeziernym w dolnej części przedniej szyby.

To, czy informacje z systemu nawigacyjnego mają być wyświetlane na wyświetlaczu przeziernym, można wybrać w ustawieniach, podobnie jak położenie pola informacyjnego.

#### <span id="page-13-0"></span>|| Powiązane informacje

- [System nawigacyjny](#page-9-0)\* na wyświetlaczu [centralnym \(Str. 8\)](#page-9-0)
- [System nawigacyjny](#page-11-0)\* na wyświetlaczu [kierowcy \(Str. 10\)](#page-11-0)

### Sterowanie systemem nawigacyjnym**\*** za pomocą poleceń głosowych

Jeśli samochód jest wyposażony w system Sensus Navigation, można sterować określonymi funkcjami systemu nawigacyjnego za pomocą poleceń głosowych.

### Uruchom nawigację

Poniżej zamieszczono podstawowe informacje opisujące rozpoczęcie korzystania z poleceń głosowych sterujących systemem nawigacyjnym w samochodzie.

### Aktywowanie polecenia nawigacji

- Nacisnąć przycisk funkcji rozpoznawania poleceń głosowych na kierownicy (£.
	- > Następnie można wydać polecenia, np. "Nawigacja", które rozpoczyna dialog z systemem nawigacyjnym i wyświetla przykładowe polecenia.

#### $\left( \widehat{\mathbf{i}} \right)$ [UWAGA](https://voice.cbg.com:443/cmsweb/workspace/item/metadata/details.do?io=1102976a9d23f031c0a801510aad45d3&version=1&language=pl&variant=PL)

Sterowanie głosowe nie jest obsługiwane we wszystkich językach systemu. Języki obsługujące tę funkcję są zaznaczone symbolem  $\&$  na liście dostepnych języków systemu. Więcej informacji na temat tego, gdzie można znaleźć informacje, można znaleźć w sekcji dotyczącej ustawień funkcji sterowania głosem.

### Używanie poleceń głosowych w celu uzyskania wskazówek dojazdu do adresu

Aby uzyskać wskazówki dojazdu do konkretnego adresu, wypowiedzieć polecenie głosowe Go to oraz adres. Dane adresowe należy podawać w określonej kolejności. Aby uzyskać wskazówki dojazdu za pomocą poleceń głosowych, adres należy podać w następującej kolejności: (1) ulica, (2) numer domu, (3) miejscowość – zgodnie z poniższym przykładem:

- 1. Wydać polecenie Go to.
	- > Następnie podać adres, dla którego system ma wyświetlić wskazówki dojazdu.
- 2. Podać nazwę ulicy, np. "ulica Francuska".
- 3. Podać numer domu, np. "Pięć".
- 4. Podać miejscowość, np. "Warszawa".
	- > W powyższym przypadku całe polecenie będzie brzmiało następująco: "Go to ulica Francuska pięć, Warszawa". Jeśli adres zostanie znaleziony w systemie nawigacyjnym, pojawią się odpowiednie wskazówki dojazdu.

#### Używanie poleceń głosowych w celu uzyskania wskazówek dojazdu do adresu w innym kraju lub regionie

System nawigacyjny instaluje zestawy map dla kraju lub regionu, w którym samochód wykrywa swoje położenie. W związku z tym aby uzyskać prawidłowe wskazówki dojazdu do punktu docelowego leżącego poza granicami danego kraju lub regionu, należy najpierw powiedzieć systemowi, w jakim kraju lub regionie ten punkt się znajduje. W tym celu należy użyć polecenia Change country lub Change state. (Polecenie Change state jest używane głównie w USA. W poniższym przykładzie używane jest polecenie Change country).

- 1. Wydać polecenie Change country.
	- > Następnie podać nazwę kraju dla adresu, dla którego system ma wyświetlić wskazówki dojazdu, np. "Norwegia".
- 2. Podać żądany adres zgodnie z procedurą opisana w punkcie "Używanie poleceń głosowych w celu uzyskania wskazówek dojazdu do adresu".
	- > W tym scenariuszu polecenie będzie podzielone na 2 polecenia składowe:
		- 1. "Change country, Norwegia"
		- 2. "Go to Karl Johans Gate dwadzieścia dwa, Oslo"

Jeśli adres zostanie znaleziony, w systemie nawigacyjnym pojawią się wskazówki dojazdu do adresu Karl Johans Gate 22, Oslo, Norwegia.

#### $\left| \left( \mathbf{\hat{i}} \right) \right|$ **[UWAGA](https://voice.cbg.com:443/cmsweb/workspace/item/metadata/details.do?io=221aabca832a20e6c0a80151035bd118&version=1&language=pl&variant=PL)**

Po zmianie kraju postaraj się wymówić adres, dla którego chcesz uzyskać wskazówki dojazdu, w języku kraju docelowego. Konieczność taka wynika z faktu, iż funkcja rozpoznawania mowy zmienia się automatycznie na język wybranego kraju.

#### Używanie poleceń głosowych w celu uzyskania wskazówek dojazdu do adresu ustawionego jako Dom

Jeśli w systemie nawigacyjnym ustawiono pozycję Dom, można użyć polecenia głosowego w celu uzyskania wskazówek dojazdu do niej.

- Wydać polecenie Take me home.
	- > Jeśli w systemie nawigacyjnym jest zapisana pozycja Dom, zostaną wyświetlone wskazówki dojazdu do niej.

#### Używanie poleceń głosowych w celu uzyskania wskazówek dojazdu do miejsca, sklepu lub innego punktu użyteczności publicznej bez podawania dokładnego adresu

System nawigacyjny może podawać wskazówki dojazdu do określonych miejsc prowadzących konkretny rodzaj działalności, czyli tak zwanych punktów zainteresowania (POI3). Punkty zainteresowania to na przykład restauracje, hotele, stacje benzynowe, muzea, zabytki i punkty orientacyjne.

W celu wyszukania punktu zainteresowania należy użyć polecenia Search. Można wyszukać zarówno konkretny punkt zainteresowania, jak i kategorie punktów zainteresowania.

#### $\circ$ [UWAGA](https://voice.cbg.com:443/cmsweb/workspace/item/metadata/details.do?io=feff48ff7d6a9b77c0a801514226ee0c&version=1&language=pl&variant=PL)

 $|$ 

W celu uzyskania wskazówek dojazdu dla różnych opcji ważny jest wybór odpowiedniego polecenia. Pamiętaj, że aby uzyskać wskazówki dojazdu do punktu POI, należy wybrać polecenie Search. To inne polecenie niż w przypadku wskazówek dojazdu pod konkretny adres. Wówczas należy użyć polecenia Go to.

#### Wyszukiwanie konkretnego miejsca lub firmy

[Nazwa POI] odnosi się do konkretnego miejsca lub firmy, tzw. punktu zainteresowania, np. hotelu, restauracji, parku miejskiego itp.

- 1. Wydać polecenie Search.
	- > Następnie określić punkt zainteresowania, dla którego system ma wyświetlić wskazówki dojazdu.
- 2. Powiedzieć [Nazwa POI], np. "Muzeum Historyczne Miasta Krakowa".
	- > W powyższym przypadku całe polecenie będzie brzmiało następująco: "Search Muzeum Historyczne Miasta Krakowa". Jeśli to miejsce zostanie znalezione w systemie nawigacyjnym, pojawią się odpowiednie wskazówki dojazdu.

### Wyszukiwanie kategorii punktów zainteresowania, np. sklepów, hoteli, restauracji, muzeów, zabytków oraz punktów orientacyjnych lub firm

[Kategoria POI] odnosi się do konkretnego rodzaju miejsc lub firm, tzw. punktów zainteresowania, np. hoteli, restauracji, muzeów itp.

- 1. Wydać polecenie Search.
	- > Następnie można określić rodzaj szukanego punktu zainteresowania, dla którego system ma podać wskazówki dojazdu.
- 2. Powiedzieć [Kategoria POI], np. "restauracja".
	- > W powyższym przypadku całe polecenie będzie brzmiało następująco: "Search restauracja". System nawigacyjny wyszuka restauracje w okolicy oraz w pobliżu samochodu i wyświetli listę wyników na wyświetlaczu kierowcy. Wyświetlona lista zawiera sugestie przygotowane przez system w odpowiedzi na otrzymane polecenie. Kategorie i najlepiej pasujące wyniki znajdują się u góry listy – im mniejszą istotność ma sugestia, tym niżej znajduje się na liście wyników.

W tym przykładzie szukamy kategorii punktów zainteresowania, dlatego warto wybrać opcje kategorii najbardziej zbliżoną do rodzaju szukanego punktu.

- 3. Wybrać z listy kategorię najlepiej odpowiadającą szukanemu punktowi, w tym przypadku "restauracja (restauracje)", wypowiadając numer wiersza, w którym ta opcja jest wyświetlana na wyświetlaczu kierowcy.
	- > Po wyświetleniu wyników wyszukiwania należy wybrać odpowiednią opcję.

### <span id="page-16-0"></span>Używanie poleceń głosowych w celu zatrzymania prowadzenia po trasie

W celu zatrzymania prowadzenia po trasie do wszystkich punktów pośrednich i końcowego punktu docelowego można użyć polecenia głosowego.

- Wydać polecenie Clear itinerary.
	- > System nawigacyjny zatrzyma prowadzenie po trasie i usunie z trasy podróży wszystkie punkty pośrednie oraz końcowy punkt docelowy.

#### Podawanie kodu pocztowego i numeru domu

Liczba nasterowań jest określana różnie w zależności od kontrolowanej funkcji:

- Kody pocztowe musza być wypowiadane pojedynczo, cyfra po cyfrze, np. zero trzy jeden dwa dwa cztery cztery trzy (03122443).
- Numery domów należy wypowiadać pojedynczo lub w grupach, np. dwa dwa lub dwadzieścia dwa (22). W przypadku niektórych języków można także podawać oddzielnie liczbę setek, np. w języku angielskim: "19 hundred 22" (1922). W przypadku języka angielskiego i holenderskiego poszczególne grupy można wypowiadać w sekwencjach, np. dwadzieściadwa dwadzieścia-dwa (22 22). W przypadku języka angielskiego można stosować określenia "double" (podwójne) i

"triple" (potrójne), np. double zero (00). Można używać cyfr w zakresie 0-2300.

### Powiązane informacje

• Lista poleceń głosowych systemu nawigacyjnego\* (Str. 15)

## Lista poleceń głosowych systemu nawigacyjnego**\***

Szereg funkcji systemu nawigacji można aktywować za pomocą poleceń głosowych. Poniżej znajduje się ich lista.

Nacisnąć (½ w prawym zestawie przycisków na kierownicy i wypowiedzieć jedno z poniższych poleceń:

- "Nawigacia" rozpoczyna dialog z systemem nawigacji drogowej i pokazuje przykładowe polecenia.
- $\bullet$  Take me home" Zostają podane wskazówki dojazdu do pozycji Dom.
- $\bullet$  . Go to [Miejscowość]" wskazuje miejscowość jako punkt docelowy. Na przykład: "Jedź do Warszawa".
- "Go to [Adres]" wskazuje adres jako punkt docelowy. Adres musi zawierać miejscowość i ulice. Na przykład: "Jedź do Królewska 5, Warszawa".
- **Add intersection**" rozpoczyna dialog, w którym trzeba podać dwie ulice. Skrzyżowanie podanych ulic staje się wtedy punktem docelowym.
- "Go to [Kod pocztowy]" wskazuje kod pocztowy jako punkt docelowy. Na przykład: "Jedź do 12345".
- "Go to  $[kontakt]$ " wskazuje adres z książki telefonicznej jako punkt docelowy. Przykład "Jedź do Jan Kowalski".

}}

- $\blacktriangleleft$ "Search [Kategoria POI]" — wyszukuje sąsiednie punkty zainteresowania (POI) w określonej kategorii (np. restauracje)<sup>4</sup>. Aby posortować listę wzdłuż trasy — powiedzieć "Wzdłuż trasy", gdy widoczna jest lista wyników.
	- "Search [Kategoria POI] in [Miejscowość]" – wyszukuje punkty zainteresowania (POI) należące do określonej kategorii w podanym mieście. Lista wyników zostaje posortowana według odległości od centralnego punktu miejscowości. Na przykład: "Znajdź restaurację w Warszawa".
	- "Search [Nazwa POI]". Przykład "Wyszukaj Kielder Forest".
	- ..Change country/Change state $5,6"$  zmienia obszar wyszukiwania dla nawigacji.
	- $\bullet$  . Show favourites" pokazuje zapisane pozycje na wyświetlaczu kierowcy.
	- $\bullet$  "Clear itinerary" usuwa wszystkie zapisane punkty pośrednie i końcowy punkt docelowy z planu podróży.
	- "Repeat voice quidance" powtarza ostatnie wypowiedziane polecenie.
- "Turn off voice guidance" wyłącza funkcję prowadzenia głosowego.
- "Turn on voice guidance" aktywuje wyłączoną funkcję prowadzenia głosowego.

Poniżej znajdują się przydatne polecenia, z których można korzystać niezależnie od sytuacji:

- "Repeat" powtarza ostatnią instrukcję głosową w trwającym dialogu.
- "Help" rozpoczyna dialog z funkcja pomocy. System odpowiada za pomocą poleceń dostępnych w danej sytuacji, prośbą lub przykładem.
- Istnieje możliwość wyłączenia sterowania głosem, zarówno gdy system milczy, jak i gdy mówi.
	- $\bullet$  . Cancel" zatrzymuje dialog, gdy system milczy.
	- Nacisnąć długo  $\&$ , aż rozlegną się dwa sygnały – dialog zostaje zatrzymany, nawet jeśli system mówi.

#### Adresy

Po wprowadzeniu adresu obszar wyszukiwania jest definiowany jako obszar wyszukiwania wstępnie ustawiony w systemie nawigacyjnym. Możliwe jest przełączenie na inny obszar wyszukiwania. Jeśli w nowym obszarze wyszukiwania używany jest inny język niż wybrany język systemu, system automatycznie przełączy się na inny mechanizm rozpoznawania. W związku z tym należy podać adres w języku używanym w nowym obszarze wyszukiwania.

#### $\mathbf{G}$ [UWAGA](https://voice.cbg.com:443/cmsweb/workspace/item/metadata/details.do?io=7f0bb7573ed0eebbc0a80151374500de&version=1&language=pl&variant=PL)

Należy pamiętać, że wyszukiwanie adresów może dotyczyć wyłącznie kraju lub stanu, dla którego system nawigacyjny został skonfigurowany. Aby wyszukiwać adresu w innym kraju lub stanie, należy najpierw zmienić obszar wyszukiwania.

#### $\mathbf{G}$ [UWAGA](https://voice.cbg.com:443/cmsweb/workspace/item/metadata/details.do?io=1102976a9d23f031c0a801510aad45d3&version=1&language=pl&variant=PL)

Sterowanie głosowe nie jest obsługiwane we wszystkich językach systemu. Języki obsługujące tę funkcję są zaznaczone symbolem «¿ na liście dostępnych języków systemu. Więcej informacji na temat tego, gdzie można znaleźć informacje, można znaleźć w sekcji dotyczącej ustawień funkcji sterowania głosem.

<sup>4</sup> Użytkownik może skorzystać z opcji nawiązania połączenia telefonicznego z POI lub wskazania go jako punktu docelowego.

<sup>5</sup> W krajach europejskich zamiast zwrotu "Stan" używa się zwrotu "Kraj".

<sup>6</sup> W przypadku Brazylii i Indii obszar wyszukiwania zmienia się za pośrednictwem wyświetlacza centralnego.

### <span id="page-18-0"></span>Powiązane informacje

• [Sterowanie systemem nawigacyjnym](#page-13-0)\* za [pomocą poleceń głosowych \(Str. 12\)](#page-13-0)

### Określanie punktu docelowego bezpośrednio na mapie

Punkt docelowy w systemie nawigacyjnym\* można wyznaczyć na różne sposoby – jednym z nich jest zaznaczenie punktu na mapie palcem.

W wielu sytuacjach najprościej jest przewinąć mapę do żądanej pozycji, a następnie dotknąć ją palcem.

- 1. Sprawdzić, czy widok mapy jest maksymalnie powiększony.
- 2. Przewinąć mapę, aż pojawi się szukana pozycja.
- 3. Nacisnąć i przytrzymać pozycję pojawi się ikona i otworzy się menu.
- 4. Wybrać Przejdź tutaj rozpocznie się prowadzenie do celu.

#### Usuwanie ikony

Aby usunąć ikonę z pozycji:

• Wybrać Usuń

### Zmiana pozycji ikony

Aby skorygować pozycję ikony:

• Dotknąć i przytrzymać ikonę, a następnie przesunąć ją w żądaną pozycję i puścić.

- [Plan podróży \(Str. 23\)](#page-24-0)
- [Wyznaczanie punktu docelowego na pod](#page-19-0)[stawie adresu \(Str. 18\)](#page-19-0)
- [Wyznaczanie punktu docelowego na pod](#page-19-0)[stawie wyszukiwania pełnotekstowego](#page-19-0) [\(Str. 18\)](#page-19-0)
- [Wprowadzanie punktu docelowego na](#page-20-0) [podstawie punktu zainteresowania](#page-20-0) [\(Str. 19\)](#page-20-0)
- [Wyznaczanie punktu docelowego na pod](#page-21-0)[stawie pozycji Ostatnich/Ulubionych/](#page-21-0) [Biblioteki \(Str. 20\)](#page-21-0)
- [Wyznaczanie punktu docelowego za](#page-23-0) [pomocą funkcji Send to Car \(Str. 22\)](#page-23-0)
- Ustawienia trasy i nawigacii drogowej [\(Str. 31\)](#page-32-0)

### <span id="page-19-0"></span>Wyznaczanie punktu docelowego na podstawie adresu

Punkt docelowy można w systemie nawigacyjnym\* wyznaczyć na różne sposoby – jednym z nich jest wybór adresu.

1. Gdy wyświetlona jest mapa, rozwinąć pole narzędzi za pomocą strzałki w dół po lewej stronie i nacisnąć Ustaw cel.

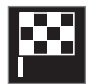

- > Widok mapy przełącza się na wyszukiwanie pełnotekstowe.
- 2. Nacisnąć opcję Adres.
- 3. Trzeba wypełnić wszystkie pola. Jeśli celem podróży jest na przykład konkretne miasto, wystarczy wpisać kraj i miasto. Wskazówki dojazdu będą wtedy podawane do centrum miasta.
- 4. Wybrać jedną z dostępnych opcji pola tekstowego i za pomocą klawiatury centralnego wyświetlacza wpisać:
	- Kraj/Stan/Wojew.
	- Miasto/Obszar/Kod pocz
	- Adres
	- Numer
	- Węzeł

W przypadku samochodów z systemem Volvo On Call\* istnieje także możliwość przesyłania adresów i miejsc docelowych do systemu nawigacyjnego samochodu za pośrednictwem aplikacji Volvo On Call i centrali Volvo On Call<sup>7</sup>.

### Powiązane informacje

- [Plan podróży \(Str. 23\)](#page-24-0)
- [Określanie punktu docelowego bezpo](#page-18-0)[średnio na mapie \(Str. 17\)](#page-18-0)
- Wyznaczanie punktu docelowego na podstawie wyszukiwania pełnotekstowego (Str. 18)
- [Wprowadzanie punktu docelowego na](#page-20-0) [podstawie punktu zainteresowania](#page-20-0) [\(Str. 19\)](#page-20-0)
- [Wyznaczanie punktu docelowego na pod](#page-21-0)[stawie pozycji Ostatnich/Ulubionych/](#page-21-0) [Biblioteki \(Str. 20\)](#page-21-0)
- [Wyznaczanie punktu docelowego za](#page-23-0) [pomocą funkcji Send to Car \(Str. 22\)](#page-23-0)
- [Ustawienia trasy i nawigacji drogowej](#page-32-0) [\(Str. 31\)](#page-32-0)
- [Karta informacyjna w systemie nawigacyj](#page-9-0)nym\* [\(Str. 8\)](#page-9-0)

### Wyznaczanie punktu docelowego na podstawie wyszukiwania pełnotekstowego

Punkt docelowy w systemie nawigacyjnym\* można wyznaczyć na różne sposoby – na przykład poprzez wyszukiwanie pełnotekstowe; wyszukiwanie można przeprowadzić na podstawie numeru telefonu, kodu pocztowego, ulicy, miasta, współrzędnych i punktów zainteresowania (POI8).

Za pomocą klawiatury na wyświetlaczu centralnym można wprowadzać większość znaków oraz wyszukiwać punkty docelowe.

1. Gdy wyświetlona jest mapa, rozwinąć pole narzędzi za pomocą strzałki w dół po lewej stronie i nacisnąć Ustaw cel.

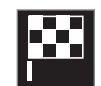

- > Widok mapy przełącza się na wyszukiwanie pełnotekstowe.
- 2. Wprowadzić wyszukiwany zwrot w polu wyszukiwania albo ograniczyć najpierw liczbę wyników, wybierając filtr.
	- > W miarę wprowadzania znaków wyświetlane są kolejne wyniki wyszukiwania.

<sup>7</sup> Dotyczy tylko niektórych rynków.

<span id="page-20-0"></span>3. Jeśli wyszukiwanie przyniesie żądany rezultat – nacisnąć wynik wyszukiwania, aby wyświetlić jego kartę informacyjną i wybrać go w celu dalszego wykorzystania.

Jeśli wyszukiwanie przyniesie zbyt wiele wyników – nacisnąć opcje Zaawansowany filtr i wybrać pozycję, wokół której ma zostać przeprowadzone wyszukiwanie, a następnie wybrać wynik w celu dalszego wykorzystania:

- W pobliżu pojazdu
- W pobliżu celu wyświetlane tylko po wprowadzeniu punktu docelowego.
- Wzdłuż trasy wyświetlane tylko po wprowadzeniu punktu docelowego.
- W pobliżu punktu mapy

#### Współrzędne geograficzne

Punkt docelowy można również wyznaczyć na podstawie współrzędnych.

Wpisać przykładowo "N 58.1234 E 12.5678" i nacisnąć Szukaj.

Strony świata N, E, S oraz W można wprowadzać na różne sposoby, na przykład:

N 58,1234 E 12,5678 (ze spacją)

N58,1234 E12,5678 (bez spacji)

58,1234N 12,5678E (z kierunkiem geograficznym za współrzędnymi)

58,1234-12,5678 (z myślnikiem bez kierunku geograficznego)

Zamiast kropki [.] można użyć przecinka [,], jeśli takie są preferencje.

### Powiązane informacje

- [Plan podróży \(Str. 23\)](#page-24-0)
- [Określanie punktu docelowego bezpo](#page-18-0)[średnio na mapie \(Str. 17\)](#page-18-0)
- [Wyznaczanie punktu docelowego na pod](#page-19-0)[stawie adresu \(Str. 18\)](#page-19-0)
- Wprowadzanie punktu docelowego na podstawie punktu zainteresowania (Str. 19)
- [Wyznaczanie punktu docelowego na pod](#page-21-0)[stawie pozycji Ostatnich/Ulubionych/](#page-21-0) [Biblioteki \(Str. 20\)](#page-21-0)
- [Wyznaczanie punktu docelowego za](#page-23-0) [pomocą funkcji Send to Car \(Str. 22\)](#page-23-0)
- [Ustawienia trasy i nawigacji drogowej](#page-32-0) [\(Str. 31\)](#page-32-0)

### Wprowadzanie punktu docelowego na podstawie punktu zainteresowania

Punkt docelowy w systemie nawigacyjnym\* można wyznaczyć na różne sposoby – jednym z nich jest wybór punktu zainteresowania (POI9).

1. Gdy wyświetlona jest mapa, rozwinąć pole narzędzi za pomocą strzałki w dół po lewej stronie i nacisnąć Ustaw cel.

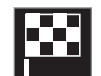

- > Widok mapy przełącza się na wyszukiwanie pełnotekstowe.
- 2. Nacisnąć opcję POI.
- 3. Nacisnąć żądany filtr (niektóre opcje pokazują tylko wybrany punkt docelowy lub cel pośredni):
	- W pobliżu pojazdu
	- W pobliżu celu
	- W pobliżu celów pośrednich
	- Wzdłuż trasy
	- W pobliżu miejsca na mapie

<sup>8</sup> Point of Interest

<sup>9</sup> Point of Interest

#### <span id="page-21-0"></span>NAWIGACJA

- $\blacktriangleleft$ 4. Wyszukać i wybrać żądany punkt zainteresowania.
	- > Zostaje wyświetlona karta informacyjna.
	- 5. Wybrać Rozpocznij nawigację lub Dodaj jako cel pośr..

Wiele punktów POI (np. restauracje) ma podkategorie (np. fastfoody).

W ustawieniach mapy można wybrać, które punkty POI mają być wyświetlane na mapie. To ustawienie nie ma wpływu na wyszukiwanie punktu docelowego według POI - wykluczone POI również zostaną pokazane jako cele alternatywne.

Niektóre punkty POI są wyświetlane na mapie dopiero przy skali 1 km (1 mile).

#### $\bigcirc$ [UWAGA](https://voice.cbg.com:443/cmsweb/workspace/item/metadata/details.do?io=bc6d8384f882c734c0a801517a3dbd48&version=1&language=pl&variant=PL)

- Symbole punktów POI oraz liczba tego rodzaju punktów na poszczególnych rynkach są różne.
- W związku z aktualizacją danych mapy mogą pojawiać się nowe symbole, a inne mogą znikać. Wszystkie symbole występujące w danym systemie mapy można przejrzeć w menu.

#### Powiązane informacje

- [Plan podróży \(Str. 23\)](#page-24-0)
- [Określanie punktu docelowego bezpo](#page-18-0)[średnio na mapie \(Str. 17\)](#page-18-0)
- [Wyznaczanie punktu docelowego na pod](#page-19-0)[stawie adresu \(Str. 18\)](#page-19-0)
- [Wyznaczanie punktu docelowego na pod](#page-19-0)[stawie wyszukiwania pełnotekstowego](#page-19-0) [\(Str. 18\)](#page-19-0)
- Wyznaczanie punktu docelowego na podstawie pozycji Ostatnich/Ulubionych/ Biblioteki (Str. 20)
- [Wyznaczanie punktu docelowego za](#page-23-0) [pomocą funkcji Send to Car \(Str. 22\)](#page-23-0)
- [Ustawienia mapy \(Str. 30\)](#page-31-0)

### Wyznaczanie punktu docelowego na podstawie pozycji Ostatnich/ Ulubionych/Biblioteki

Punkt docelowy w systemie nawigacyjnym\* można wyznaczyć na różne sposoby – jednym z nich jest wybór z listy.

1. Gdy wyświetlona jest mapa, rozwinąć pole narzędzi za pomocą strzałki w dół po lewej stronie i nacisnąć Ustaw cel.

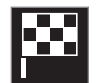

- > Widok mapy przełącza się na wyszukiwanie pełnotekstowe.
- 2. Następnie wybrać jedną z poniższych list u góry ekranu:
	- Ostatnie
	- Ulubione
	- Biblioteka

Po zaznaczeniu jednej z opcji na liście, można ją dodać jako punkt docelowy za pomocą przycisku Rozpocznij nawigację lub Dodaj jako cel pośr..

#### Ostatnie

Tutaj wyszczególnione są poprzednie wyszukiwania. Przewinąć i wybrać.

Lista ta jest także dostępna jako opcja menu na wyświetlaczu kierowcy i można ją wyświetlić za pomocą przycisków w prawym zestawie przycisków na kierownicy.

Za pomocą opcji Edytuj można usunąć jedną lub więcej pozycji z listy.

#### Ulubione

Na tej liście zebrane są pozycje z grupy Biblioteka oznaczone jako ulubione. Przewinąć i wybrać.

Pozycja usunięta z Ulubione pozostanie w Biblioteka, ale bez włączonego symbolu gwiazdki. Aby dodać pozycję do Ulubione, przejść do Biblioteka i ponownie wybrać gwiazdkę odpowiedniej pozycji.

Regularnie używany punkt docelowy można zaprogramować i używać z funkcją Ustaw adres domowy. Wprowadzony punkt docelowy Dom jest także dostępny jako opcja menu na wyświetlaczu kierowcy i można go wyświetlić za pomocą przycisków w prawym zestawie przycisków na kierownicy.

Za pomocą opcji Edytuj można usunąć jedną lub więcej pozycji z listy.

#### Biblioteka

Tutaj znajdują się zapisane pozycje i plany podróży. Ostatnio zapisana pozycja znajduje się na samej górze listy.

Nacisnąć symbol gwiazdki obok pozycji, aby zaznaczyć lub odznaczyć ją jako pozycję ulubioną. Pozycja z zaznaczoną/podświetloną gwiazdką będzie również dostępna na liście "Ulubione".

Usunięcie pozycji z Biblioteka skutkuje jej równoczesnym usunięciem z Ulubione.

Zasoby Biblioteki można sortować na różne sposoby:

- Dodane sortowanie w kolejności chronologicznej.
- Nazwy sortowanie w kolejności alfabetycznej.
- Odległość sortowanie według odległości od aktualnej pozycji.
- Odebrane pozycje wysłane do samochodu przy użyciu Send to Car zostaną odfiltrowane. Nowe pozycje, które nie zostały jeszcze odczytane, są oznaczone NIEBIESKIM znacznikiem, który gaśnie po ich odczytaniu.

Za pomocą opcji Edytuj można usunąć jedną lub więcej pozycji z listy.

Aby edytować zapisaną pozycję w opcji Biblioteka, zaznaczyć pozycję na liście i wybrać Edytuj pozycję. Można na przykład zmienić nazwę pozycji, przenieść ją na mapie metodą przeciągania albo dodać numer telefonu lub adres e-mail.

- [Plan podróży \(Str. 23\)](#page-24-0)
- [Określanie punktu docelowego bezpo](#page-18-0)[średnio na mapie \(Str. 17\)](#page-18-0)
- [Wyznaczanie punktu docelowego na pod](#page-19-0)[stawie adresu \(Str. 18\)](#page-19-0)
- [Wyznaczanie punktu docelowego na pod](#page-19-0)[stawie wyszukiwania pełnotekstowego](#page-19-0) [\(Str. 18\)](#page-19-0)
- [Wprowadzanie punktu docelowego na](#page-20-0) [podstawie punktu zainteresowania](#page-20-0) [\(Str. 19\)](#page-20-0)
- [Wyznaczanie punktu docelowego za](#page-23-0) [pomocą funkcji Send to Car \(Str. 22\)](#page-23-0)
- [Ustawienia trasy i nawigacji drogowej](#page-32-0) [\(Str. 31\)](#page-32-0)

### <span id="page-23-0"></span>Wyznaczanie punktu docelowego za pomocą funkcji Send to Car

Punkt docelowy w systemie nawigacyjnym\* można wyznaczyć na różne sposoby – jednym z nich jest użycie funkcji Send to Car.

### Wysyłanie pozycji do samochodu

Send to Car jest funkcją umożliwiającą dodawanie punktu docelowego/pozycji do systemu nawigacyjnego samochodu za pomocą komputera.

Z funkcji Send to Car można także korzystać w aplikacji Volvo On Call\*.

Aby można było korzystać z funkcji Send to Car, w samochodzie musi być zarejestrowane konto Volvo ID.

Przykładowym serwisem udostępniającym mapy, w którym można korzystać z funkcji Send to Car, jest [wego.here.com](https://wego.here.com)

#### Odbieranie i wykorzystywanie pozycji w samochodzie

Aby samochód mógł odbierać dane, musi być połączony z Internetem. Jeżeli pozycja zostanie wysłana do samochodu za pośrednictwem usługi Volvo On Call, do odbioru danych użyty zostanie wbudowany modem samochodu,

tzn. nie jest wymagane oddzielne połączenie internetowe.

- 1. Po odebraniu pozycji przez samochód, na wyświetlaczu centralnym zostaje wyświetlone powiadomienie. Nacisnąć powiadomienie/symbol.
	- > Otworzy się karta informacyjna.
- 2. Wybrać żądany sposób wykorzystania pozycji.

#### Wykorzystywanie zapisanej pozycji

Otrzymane pozycje są zapisywane w bibliotece systemu nawigacyjnego i można je wykorzystać później.

#### Powiązane informacje

- [Plan podróży \(Str. 23\)](#page-24-0)
- [Określanie punktu docelowego bezpo](#page-18-0)[średnio na mapie \(Str. 17\)](#page-18-0)
- [Wyznaczanie punktu docelowego na pod](#page-19-0)[stawie adresu \(Str. 18\)](#page-19-0)
- [Wyznaczanie punktu docelowego na pod](#page-19-0)[stawie wyszukiwania pełnotekstowego](#page-19-0) [\(Str. 18\)](#page-19-0)
- [Wprowadzanie punktu docelowego na](#page-20-0) [podstawie punktu zainteresowania](#page-20-0) [\(Str. 19\)](#page-20-0)
- [Wyznaczanie punktu docelowego na pod](#page-21-0)[stawie pozycji Ostatnich/Ulubionych/](#page-21-0) [Biblioteki \(Str. 20\)](#page-21-0)

• [Ustawienia trasy i nawigacji drogowej](#page-32-0) [\(Str. 31\)](#page-32-0)

## <span id="page-24-0"></span>Plan podróży

Plan podróży to trasa proponowana przez system nawigacyjny\* po wprowadzeniu przez użytkownika punktu docelowego. Pierwsza zdefiniowania pozycja będzie stano-

wić punkt docelowy planu podróży.

Kolejne pozycje będą celami pośrednimi planu podróży.

Plan podróży, punkt docelowy i punkty pośrednie trasy można później w łatwy sposób zmienić.

#### Powiązane informacje

- Wyświetlanie planu podróży (Str. 23)
- [Edytowanie lub usuwanie planu podróży](#page-25-0) [\(Str. 24\)](#page-25-0)
- [Wyświetlanie trasy alternatywnej](#page-25-0) [\(Str. 24\)](#page-25-0)
- [Wyświetlanie punktów nawigacyjnych w](#page-26-0) [planie podróży \(Str. 25\)](#page-26-0)

## Wyświetlanie planu podróży

Plan podróży można wyświetlić w systemie nawigacji\* podczas nawigacji drogowej.

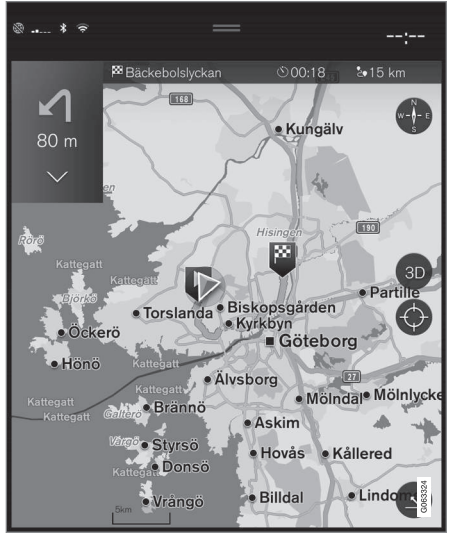

1. Podczas prowadzenia po trasie rozwinąć pole narzędzi za pomocą strzałki w dół, a następnie nacisnąć trzy kropki.

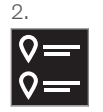

Nacisnąć symbol Plan podróży, aby otworzyć plan podróży.

- [Edytowanie lub usuwanie planu podróży](#page-25-0) [\(Str. 24\)](#page-25-0)
- [Wyświetlanie trasy alternatywnej](#page-25-0) [\(Str. 24\)](#page-25-0)
- [Wyświetlanie punktów nawigacyjnych w](#page-26-0) [planie podróży \(Str. 25\)](#page-26-0)

### <span id="page-25-0"></span>Edytowanie lub usuwanie planu podróży

Istnieje możliwość usunięcia celów pośrednich lub całego planu podróży z systemu nawigacyjnego\* w trakcie nawigacji.

1. Rozwinąć pole narzędzi za pomocą strzałki w dół, a następnie nacisnąć trzy kropki.

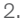

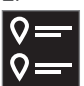

Nacisnąć symbol Plan podróży, aby otworzyć plan podróży.

3. Nacisnąć kosz na śmieci, aby usunąć cel pośredni z planu podróży albo nacisnąć opcję Skasuj plan jazdy, aby usunąć cały plan podróży.

### Powiązane informacje

- Wyświetlanie trasy alternatywnej (Str. 24)
- [Wyświetlanie punktów POI wzdłuż trasy](#page-26-0) [\(Str. 25\)](#page-26-0)
- [Wyświetlanie punktów nawigacyjnych w](#page-26-0) [planie podróży \(Str. 25\)](#page-26-0)

## Wyświetlanie trasy alternatywnej

Podczas nawigacji istnieje możliwość wyszukiwania tras alternatywnych w systemie nawigacyjnym\*.

1. Rozwinąć pole narzędzi za pomocą strzałki w dół, a następnie nacisnąć trzy kropki.

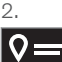

Nacisnąć symbol Plan podróży, aby otworzyć plan podróży.

- 3. Nacisnąć opcję Trasy alternatywne.
- 4. Wybrać trasę alternatywną:
	- Eko
	- Szybka
	- Widok
- 5. Nacisnąć mapę.
	- > Na mapie zostanie wyświetlona zaktualizowana trasa i prowadzenie po trasie zostanie wznowione.

- Edytowanie lub usuwanie planu podróży (Str. 24)
- [Wyświetlanie korków drogowych wzdłuż](#page-28-0) [trasy \(Str. 27\)](#page-28-0)
- [Wybieranie objazdu w systemie nawiga](#page-28-0)cyjnym\* [\(Str. 27\)](#page-28-0)
- Ustawienia trasy i nawigacii drogowej [\(Str. 31\)](#page-32-0)

## <span id="page-26-0"></span>Wyświetlanie punktów POI wzdłuż trasy

W systemie nawigacyjnym\* można wyświetlić listę punktów zainteresowania (POI<sup>10</sup>) występujących wzdłuż trasy.

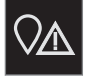

- Nacisnąć opcję Z przodu.
- 2. Nacisnąć opcję POI.
	- > Punkty POI na trasie są wyświetlane według odległości.
- 3. Gdy w tym samym miejscu znajduje się więcej punktów POI, są one wyświetlane jako grupa. Nacisnąć grupę, aby uzyskać listę punktów POI.
- 4. Wybrać punkt POI.
- 5. Wybrać jedną z opcji karty informacyjnej i postępować według instrukcji.

### Powiązane informacje

- [Karta informacyjna w systemie nawigacyj](#page-9-0)nym\* [\(Str. 8\)](#page-9-0)
- [Ustawienia mapy \(Str. 30\)](#page-31-0)

### Wyświetlanie punktów nawigacyjnych w planie podróży

Lista kolejnych punktów nawigacyjnych planu podroży pomaga kierowcy w odpowiednim czasie zaplanować następne manewry. Aby wyświetlić listę skrętów w planie podróży w systemie nawigacyjnym\*:

- 1. Rozwinąć pole narzędzi za pomocą strzałki w dół po lewej stronie.
- 2. Rozwinąć pole narzędzi jeszcze bardziej za pomocą trzech kropek.
- 3. Nacisnąć symbol Zakręt po zakręcie (patrz ilustracja).

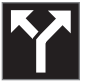

Zamiast pola narzędzi zostaje wyświetlona lista punktów nawigacyjnych w planie podróży (listę tę można przewijać). Naciśnięcie strzałki wskazującej w lewo powoduje zwinięcie listy.

Następny punkt nawigacyjny jest zawsze umieszczony na górze listy.

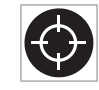

Aby wyświetlić pozycję na mapie, należy nacisnąć jeden z punktów nawigacyjnych na liście. Kolejne naciśnięcie symbolu krzyżyka (patrz

ilustracja) przywraca widok prowadzenia na mapie, w którym mapa przesuwa się wraz z samochodem.

<sup>10</sup> Point of Interest

## <span id="page-27-0"></span>Zakłócenia ruchu drogowego na mapie

System nawigacyjny\* odbiera informacje o zdarzeniach oraz korkach drogowych i wyświetla je na mapie..

#### $\mathbf{\hat{i}}$ [UWAGA](https://voice.cbg.com:443/cmsweb/workspace/item/metadata/details.do?io=37d827810cec9794c0a801515c64b71e&version=2&language=pl&variant=PL)

Informacje o ruchu drogowym nie są dostępne we wszystkich regionach/ krajach.

Obszary, na których można odbierać informacje o ruchu drogowym, są przez cały czas powiększane.

Można nastawić, które informacje związane z ruchem drogowym, mają być pokazywane na mapie.

Zakłócenia drogowe, na przykład intensywny lub powolny ruch drogowy, roboty drogowe i wypadki, są pokazywane za pomocą różnych symboli, jeśli mapa została wystarczająco powiększona.

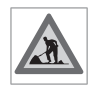

Roboty drogowe są pokazywane w następujący sposób. W przypadku poważniejszych zakłóceń, ich zakres jest również wskazywany przez

czerwoną linię wzdłuż drogi. Linia wskazuje jednocześnie, w którym kierunku jazdy występuje zakłócenie - jeśli występuje ono w obu kierunkach, dany odcinek drogi jest oznaczony liniami po obu stronach.

#### Informacje o zakłóceniach ruchu drogowego

- Nacisnąć symbol zakłóceń ruchu drogowego.
	- > Zostanie wyświetlona karta informacyjna. Informacja może opisywać przykładowo miejsce występowania zakłócenia z nazwą ulicy lub numerem drogi, jego rodzaj, zakres i czas trwania.

#### Unikanie zakłóceń ruchu drogowego

Jeśli na trasie jest korek drogowy, można wybrać opcję Omiń. System obliczy wówczas trasę alternatywną.

#### Informacje drogowe nadawane w czasie rzeczywistym<sup>11</sup>

Jeśli samochód jest połączony z Internetem, można także odbierać rozszerzone informacje drogowe za pośrednictwem systemu RTTI<sup>12</sup>.

- [Ustawienia informacji drogowych](#page-33-0) [\(Str. 32\)](#page-33-0)
- [Ustawienia mapy \(Str. 30\)](#page-31-0)
- [Wyświetlanie korków drogowych wzdłuż](#page-28-0) [trasy \(Str. 27\)](#page-28-0)
- [Informacje drogowe nadawane w czasie](#page-29-0) [rzeczywistym \(Str. 28\)](#page-29-0)
- [Karta informacyjna w systemie nawigacyj](#page-9-0)nym\* [\(Str. 8\)](#page-9-0)

<sup>11</sup> Dotyczy tylko niektórych rynków.

<sup>12</sup> Real Time Traffic Information

### <span id="page-28-0"></span>Wyświetlanie korków drogowych wzdłuż trasy

Listę zakłóceń ruchu drogowego na trasie można uzyskać, gdy w systemie nawigacyjnym\* został określony punkt docelowy.

1. Gdy wyświetlona jest mapa, rozwinąć pole narzędzi po lewej stronie za pomocą strzałki w dół, a następnie nacisnąć trzy kropki.

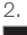

Nacisnąć opcję Z przodu.

- 3. Nacisnąć opcję Ruch drogowy. Przycisk Ruch drogowy jest szary, jeśli nie ma zdarzeń drogowych na trasie.
	- > Wszelkie zdarzenia drogowe na trasie są wyświetlane według odległości.
- 4. Jeśli potrzebnych jest więcej informacji o zakłóceniach w ruchu drogowym, nacisnąć odpowiedni wiersz, co spowoduje otwarcie karty informacyjnej. Wybrać jedną z opcji karty informacyjnej i postępować według instrukcji.
- 5. Nacisnąć opcję Omiń, aby ominąć zakłócenia w ruchu drogowym.
	- > Trasa zostaje ponownie przeliczona i podawane są wskazówki dojazdu trasą alternatywną.

#### Powiązane informacje

- [Zakłócenia ruchu drogowego na mapie](#page-27-0) [\(Str. 26\)](#page-27-0)
- [Ustawienia informacji drogowych](#page-33-0) [\(Str. 32\)](#page-33-0)
- [Karta informacyjna w systemie nawigacyj](#page-9-0)nym\* [\(Str. 8\)](#page-9-0)
- [Informacje drogowe nadawane w czasie](#page-29-0) [rzeczywistym \(Str. 28\)](#page-29-0)

## Wybieranie objazdu w systemie nawigacyjnym**\***

Jeśli kierowca chce ominąć najbliższy odcinek trasy, np. z powodu zamknięcia drogi, można wybrać objazd.

1. Rozwinąć pole narzędzi po lewej stronie za pomocą strzałki w dół, a następnie nacisnąć trzy kropki.

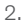

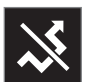

Nacisnąć symbol Objazd, aby wyświetlić alternatywną drogę podróży z informacjami najdłuższej/najkrótszej trasie oraz obliczonym czasem podróży. Zwykle sugerowany jest tylko krótki objazd, który umożliwia szybki powrót do pierwotnego planu podróży.

3. Jeśli sugestia została zaakceptowana: Nacisnąć symbol z informacją o objeździe. Trasa zostanie zaakceptowana, nawet jeśli samochód jedzie sugerowaną trasą. Po zaakceptowaniu proponowanej trasy, prowadzenie jest wznawiane z uwzględnieniem objazdu, jako trasy. Jeśli sugestia nie zostanie zaakceptowana należy kontynuować jazdę pierwotną trasą.

Alternatywą dla funkcji Objazd jest zjazd z trasy w planie podróży – system automatycz-

#### <span id="page-29-0"></span>NAWIGACJA

 $\blacktriangleleft$ nie zaktualizuje trasę i będzie kontynuował prowadzenie do punktu docelowego najbardziej odpowiednią drogą.

Trasę alternatywną można także wyświetlić, kontynuując jazdę.

#### Powiązane informacje

• [Wyświetlanie trasy alternatywnej \(Str. 24\)](#page-25-0)

### Informacje drogowe nadawane w czasie rzeczywistym

Gdy samochód jest podłączony do Internetu, kierowca ma dostęp do rozszerzonych informacji drogowych<sup>13</sup> (RTTI<sup>14</sup>) dotyczących korków, zamkniętych dróg oraz wszystkiego, co może mieć wpływ na czas podróży.

Jeśli funkcja RTTI została aktywowana, informacje o zdarzeniach drogowych i natężeniu ruchu są stale pobierane z serwisu internetowego. Gdy jakiś samochód zażąda informacji o natężeniu ruchu, jednocześnie zostają przekazane anonimowe dane dotyczące natężenia ruchu w miejscu, w którym znajduje się ten samochód, co umożliwia działanie tej usługi. Anonimowe dane są wysyłane tylko wtedy, gdy funkcja RTTI jest aktywna. Jeśli funkcja nie jest aktywna, nie są dostarczane żadne dane.

Może być konieczne ponowne aktywowanie funkcji, np. po niektórych aktualizacjach oprogramowania, po wizytach w stacji obsługi lub w przypadku tworzenia nowego profilu kierowcy.

Aktualne warunki drogowe są pokazywane w systemie nawigacyjnym\* dla autostrad, dróg głównych i dróg pozamiejskich, a także dla niektórych tras międzymiastowych.

Ilość informacji o ruchu drogowym pokazywanych na mapie zależy od odległości od samochodu, przy czym te informacje są wyświetlane tylko w promieniu około 120 km (75 mil) od pozycji samochodu.

Tekst i symbole na mapie są wyświetlane w normalny sposób, a informacja o natężeniu ruchu pokazuje, jak szybko można jechać daną drogą w stosunku do obowiązującego na niej ograniczenia prędkości. Natężenie ruchu drogowego jest pokazywane na mapie po obu stronach drogi za pomocą jednej kolorowej linii dla każdego z kierunków jazdy:

- Zielony brak zakłóceń.
- Pomarańczowy powolny ruch.
- Czerwony zatłoczenie/korek drogowy/ wypadek.
- Czarny droga zamknięta.

#### $\mathbf{r}$ [UWAGA](https://voice.cbg.com:443/cmsweb/workspace/item/metadata/details.do?io=37d827810cec9794c0a801515c64b71e&version=2&language=pl&variant=PL)

Informacje o ruchu drogowym nie są dostępne we wszystkich regionach/ krajach.

Obszary, na których można odbierać informacje o ruchu drogowym, są przez cały czas powiększane.

<sup>13</sup> Dotyczy niektórych wersji rynkowych.

<sup>14</sup> Real Time Traffic Information

#### <span id="page-30-0"></span>Powiązane informacje

• Aktywacja i dezaktywacja informacji drogowych nadawanych w czasie rzeczywistym (Str. 29)

### Aktywacja i dezaktywacja informacji drogowych nadawanych w czasie rzeczywistym

Gdy samochód jest połączony z internetem, kierowca może w systemie nawigacyjnym\* uzyskać dostęp do informacji o ruchu drogowym15 (RTTI16) w czasie rzeczywistym. Włączanie i wyłączanie funkcji RTTI przebiega w następujący sposób:

- 1. Nacisnąć Ustawienia w górnym widoku wyświetlacza centralnego.
- 2. Nacisnąć przycisk Nawigacja → Ruch drogowy.
- 3. Wybrać Informacje drogowe online, aby włączyć (normalne informacje drogowe zostają zastąpione przez RTTI) lub wyłączyć RTTI.
- 4. Jeśli funkcja RTTI jest używana po raz pierwszy zostaje wyświetlone jedno okno wyskakujące z nagłówkiem Warunki i zastrzeżenia i jedno okno z nagłówkiem Udostępnianie danych.

Jeśli połączenie samochodu z Internetem zostanie przerwane, gdy funkcja RTTI jest aktywna, nastąpi automatyczne włączenie normalnych informacji drogowych. Funkcja RTTI zostanie ponownie aktywowana, gdy

połączenie z Internetem zostanie przywrócone.

#### Wyłączanie wyświetlania zielonej linii

Aby wyłączyć wyświetlanie zielonych linii wskazujących, że ruch odbywa się bez zakłóceń:

- 1. Nacisnąć Ustawienia w górnym widoku.
- 2. Nacisnąć Nawigacja → Ruch drogowy i usunąć zaznaczenie opcji Pokaż swobodny przepływ ruchu.

- [Informacje drogowe nadawane w czasie](#page-29-0) [rzeczywistym \(Str. 28\)](#page-29-0)
- [Ustawienia informacji drogowych](#page-33-0) [\(Str. 32\)](#page-33-0)

<sup>15</sup> Dotyczy niektórych wersji rynkowych.

<sup>16</sup> Real Time Traffic Information

### <span id="page-31-0"></span>Ustawienia systemu nawigacyjnego**\***

Tutaj można wybrać ustawienia sposobu prezentowania trasy i innych informacji w systemie nawigacyjnym.

#### Ustawienia → Nawigacia

Ustawień można dokonać w następujących obszarach:

- Mapa zarządzanie zawartością i wyglądem mapy.
- Trasa i prowadzenie zarządzanie wskazówkami dojazdu oraz wyświetlaniem i obliczaniem trasy.
- Ruch drogowy zarządzanie informacjami o zakłóceniach w ruchu drogowym.

#### Powiązane informacje

- Ustawienia mapy (Str. 30)
- [Ustawienia trasy i nawigacji drogowej](#page-32-0) [\(Str. 31\)](#page-32-0)
- [Ustawienia informacji drogowych](#page-33-0) [\(Str. 32\)](#page-33-0)

## Ustawienia mapy

Tutaj można wybrać ustawienia sposobu wyświetlania mapy w systemie nawigacyjnym\*.

Ustawienia → Nawigacia → Mapa

Ustawień można dokonać w następujących obszarach:

- Format pozycji
- Format wyświetlania mapy
- Pokazuj fotoradary
- Pokazuj ulubione
- Punkty zainteresowania (POI)

#### Forma pozycji

Opcja Format pozycji pozwala wybrać sposób prezentacji aktualnej pozycji – z nazwą/ adresem lub współrzędnymi:

- Adres
- Współrzędne i wys. n.p.m.

#### Widok mapy

Opcja Format wyświetlania mapy pozwala wybrać sposób prezentacji kolorów na mapie:

- Dzień jasne kolory.
- Noc stonowane kolory, niezakłócające widoczności w nocy.

• Automatyczny/ – system automatycznie przełącza między trybem Dzień i Noc w zależności od natężenia światła w kabinie pasażerskiej.

### Fotoradary<sup>17</sup>

Pokazuj fotoradary określa, czy na mapie mają być pokazane fotoradary.

#### Ulubione

Wybrać, czy na mapie mają być widoczne pozycje Ulubione.

#### Punkt zainteresowania (POI18)

Punkty POI, które mają być wyświetlone na mapie, są wskazane pod Punkty zainteresowania (POI). Nacisnąć żądaną kategorię, np. "Transport", a następnie wybrać opcję wyświetlania wszystkich lub określonych podkategorii. Wyjść z menu, naciskając Wstecz lub Zamknij.

- Ustawienia systemu nawigacyjnego\* (Str. 30)
- [Ustawienia trasy i nawigacji drogowej](#page-32-0) [\(Str. 31\)](#page-32-0)
- [Ustawienia informacji drogowych](#page-33-0) [\(Str. 32\)](#page-33-0)

<sup>17</sup> Funkcja nie jest dostępna na wszystkich rynkach.

<sup>18</sup> Point of Interest

- <span id="page-32-0"></span>• [Wyświetlanie punktów POI wzdłuż trasy](#page-26-0) [\(Str. 25\)](#page-26-0)
- [Wprowadzanie punktu docelowego na](#page-20-0) [podstawie punktu zainteresowania](#page-20-0) [\(Str. 19\)](#page-20-0)
- [Wyznaczanie punktu docelowego na pod](#page-21-0)[stawie pozycji Ostatnich/Ulubionych/](#page-21-0) [Biblioteki \(Str. 20\)](#page-21-0)

### Ustawienia trasy i nawigacji drogowej

Tutaj można wybrać ustawienia sposobu obliczania trasy i prezentowania nawigacji drogowei w systemie nawigacyjnym\*.

Ustawienia → Nawigacia → Trasa i prowadzenie

Ustawień można dokonać w następujących obszarach:

- Format czasu przybycia na miejsce
- Poziom prowadzenia głosowego
- Wybór domyślnego rodzaju trasy
- Nauka trasy
- Ustawienia omijania
- Sugerowana stacja benzynowa

#### Format czasu

Wybrać, jak ma być podawana godzina przyjazdu:

- **ETA**<sup>19</sup> (obliczona godzina dojazdu do punktu docelowego)
- RTA<sup>20</sup> (pozostały czas podróży)

Pokazany czas odnosi się do strefy czasowej w punkcie docelowym.

### Poziom prowadzenia głosowego

- 1. Nacisnąć opcję Poziom prowadzenia głosowego.
- 2. Nacisnąć żądaną opcję prowadzenia głosowego:
	- Brak (automatyczne prowadzenie głosowe jest wyłączone, ale można je włączyć ręcznie w celu jednorazowego odsłuchania aktualnego polecenia)
	- Małe (tylko jeden komunikat dla każdego punktu nawigacyjnego)
	- Średnie (do 3 komunikatów dla każdego punktu nawigacyjnego, z ograniczoną ilością informacji)
	- Pełna (do 4 komunikatów dla każdego punktu nawigacyjnego, z pełnym zakresem dostępnych informacji)

### Standardowe typy tras

Wybrać standardowy typ preferowanej trasy:

- **Szybka**
- Eko
- Widok (w jak największym stopniu unikane są autostrady, więc czas podróży może być długi)

Trasę alternatywną można także wyświetlić, kontynuując jazdę.

<sup>19</sup> Estimated Time of Arrival

<sup>20</sup> Remaining Time to Arrival

#### <span id="page-33-0"></span> $\blacktriangleleft$ Uczenie się trasy

Wybrać Nauka trasy, jeśli ma być dozwolone gromadzenie danych w celu optymalizacji obliczania trasy.

### Unikaj

Nacisnąć Ustawienia omijania, aby otworzyć menu zawierające opcje automatycznego unikania różnych rzeczy przy obliczaniu trasy, jeśli jest to możliwe. Można na przykład wybrać tunele, obszary, na których są pobierane opłaty za wjazd do centrum miasta, i promy.

### Sugerowane stacje benzynowe

Nacisnąć Sugerowana stacja benzynowa, aby włączyć lub wyłączyć pokazywanie sugestii dotyczących pobliskich stacji benzynowych na wyświetlaczu kierowcy, gdy poziom paliwa jest niski.

### Powiązane informacje

- [Ustawienia systemu nawigacyjnego](#page-31-0)\* [\(Str. 30\)](#page-31-0)
- [Ustawienia mapy \(Str. 30\)](#page-31-0)
- Ustawienia informacji drogowych (Str. 32)
- [Wyświetlanie trasy alternatywnej \(Str. 24\)](#page-25-0)

## Ustawienia informacji drogowych

Tutaj można wybrać ustawienia sposobu wyświetlania informacji drogowych w systemie nawigacyjnym\*.

Ustawienia  $\rightarrow$  Nawigacia  $\rightarrow$  Ruch drogowy

Ustawień można dokonać w następujących obszarach:

- Pokaż i obsługuj zdarzenia drogowe
- Unikaj zdarzeń drogowych
- Pokaż swobodny przepływ ruchu
- Informacie drogowe online

#### Wyświetlanie zdarzeń drogowych

Wybrać, czy zdarzenia drogowe mają być pokazywane na mapie i uwzględniane przy obliczaniu trasy:

- Brak
- Główne
- Wszystkie

### Unikaj wypadków drogowych

Wybrać, czy incydenty drogowe mają być omijane przy obliczaniu trasy:

- Nigdy
- Zapytaj (ewentualne propozycje zmiany trasy są podawane podczas podróży)

• Zawsze

#### Wyświetlanie płynnego ruchu drogowego

Wybrać Pokaż swobodny przepływ ruchu, aby wyświetlać to na mapie.

### Wykorzystywanie rozszerzonych informacji drogowych<sup>21</sup>

Wybrać Informacje drogowe online, aby korzystać z informacji o ruchu drogowym w czasie rzeczywistym przez internet (RTTI).

- [Ustawienia systemu nawigacyjnego](#page-31-0)\* [\(Str. 30\)](#page-31-0)
- [Ustawienia mapy \(Str. 30\)](#page-31-0)
- [Ustawienia trasy i nawigacji drogowej](#page-32-0) [\(Str. 31\)](#page-32-0)
- [Informacje drogowe nadawane w czasie](#page-29-0) [rzeczywistym \(Str. 28\)](#page-29-0)

## <span id="page-34-0"></span>Aktualizacje map

MapCare to bezpłatna usługa aktualizacji map w samochodach Volvo wyposażonych w system Sensus Navigation\*.

#### Ogólne informacje na temat aktualizacii

Mapy są aktualizowane od 2 do 12 razy w roku (w zależności od rynku).

Są dwa sposoby aktualizacji map. Albo za pomocą komputera i pamięci USB albo bezpośrednio z samochodu22 (jeśli samochód jest połączony z Internetem).

Dane mapy samochodowej są podzielone na wstępnie określone regiony. Nie jest wymagana jednoczesna aktualizacja danych mapy dla wszystkich regionów — kierowca może wybrać aktualizację tylko jednego lub kilku konkretnych regionów.

Gdy samochód jest połączony z Internetem można aktualizować jeden lub kilka regionów. Przy aktualizacji większej liczby regionów lub całej mapy, całkowita objętość danych mapy może być tak duża, że bardziej wygodnym sposobem będzie skorzystanie z komputera i pamięci przenośnej USB.

#### $\circ$ [UWAGA](https://voice.cbg.com:443/cmsweb/workspace/item/metadata/details.do?io=98c8785ae888b809c0a801510f844a11&version=4&language=pl&variant=PL)

Jeśli plan podróży obejmuje więcej niż jeden region, wszystkie regiony muszą mieć ten sam numer wersji. W przeciwnym razie obliczona trasa może zawierać niewłaściwy odcinek drogi.

#### Aktualizacja struktury mapy

Czasem może być konieczna zmiana struktury mapy - przykładowo w sytuacji, gdy trzeba dodać nowy region lub podzielić większy region na mniejsze. W takim przypadku żadne próby aktualizacji poszczególnych regionów przy użyciu normalnej procedury nie powiodą się, a przyczyna zostanie wskazana w komunikacie.

Zamiast tego należy przeinstalować całą mapę z pamięci przenośnej USB. Dalsze informacje można znaleźć na stronie wsparcia technicznego pod adresem [www.volvocars.com](https://www.volvocars.com/) lub uzyskać u dealera Volvo.

#### Aktualizacja oprogramowania systemu nawigacii

Poza danymi mapy, od czasu do czasu konieczna jest aktualizacja własnego oprogramowania systemu nawigacji, które jest stale udoskonalane. Może wówczas dojść do sytuacji, że najnowsze aktualizacje danych mapy

nie będą obsługiwane przez istniejące oprogramowanie systemu nawigacji. W takim przypadku wyświetlony zostanie komunikat informujący, że oprogramowanie systemu nawigacji wymaga aktualizacji. Można to zrobić u dealera Volvo. Pomocy w przeprowadzeniu samej aktualizacji map może też udzielić dealer Volvo. Należy jednak pamiętać, że chociaż sama aktualizacja map jest bezpłatna, stacja obsługi może pobrać opłatę za czas pracy potrzebny do przeprowadzenia aktualizacji.

#### Często zadawane pytania

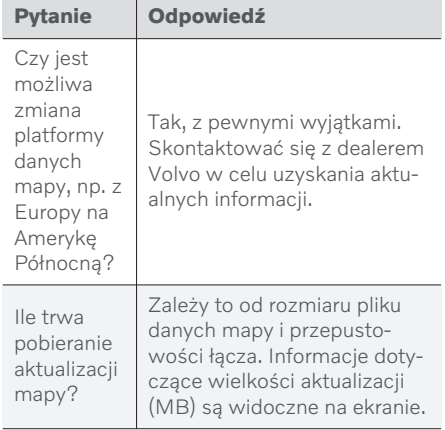

<sup>22</sup> Dotyczy tylko niektórych krajów.

<span id="page-35-0"></span>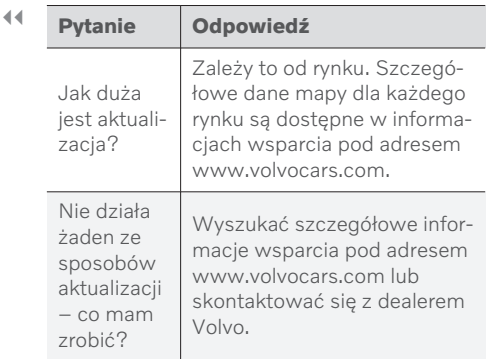

### Powiązane informacje

- Aktualizowanie map za pośrednictwem komputera i USB (Str. 34)
- [Aktualizowanie map z samochodu połą](#page-38-0)[czonego z Internetem \(Str. 37\)](#page-38-0)
- [Często zadawane pytania dotyczące sys](#page-39-0)[temu nawigacyjnego](#page-39-0)\* (Str. 38)
- [Umowy licencyjne dotyczące nawigacji](#page-41-0)\* [\(Str. 40\)](#page-41-0)

### Aktualizowanie map za pośrednictwem komputera i USB

Nowe mapy można pobrać z komputera połączonego z Internetem do pamięci przenośnej USB, a następnie przenieść z pamięci przenośnej USB do systemu nawigacyjnego samochodu\*.

#### Warunki działania

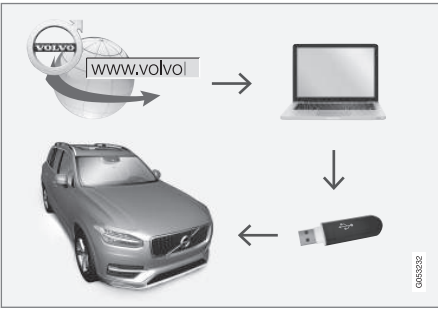

Aktualizacja przy użyciu komputera i pamięci przenośnej USB

#### Pamięć przenośna USB

Pamięć przenośna USB użyta do przeprowadzenia aktualizacji musi spełniać następujące wymagania:

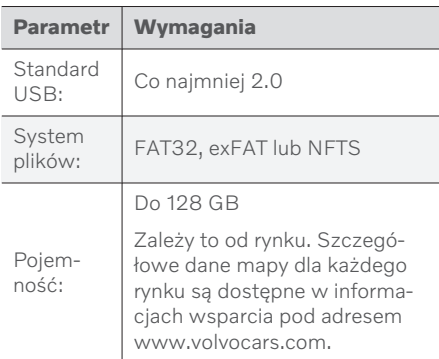

### Zanotować bieżącą wersję mapy

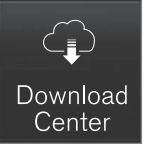

- 1. Nacisnąć Usługa zdalnej aktualizacji w widoku aplikacji.
- 2. Nacisnąć opcję Mapy
	- > Zostają wyświetlone dostępne regiony mapy.

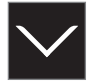

- 3. Nacisnąć strzałkę, aby rozwinąć wybrany region.
	- > Wyświetlone zostają szczegółowe informacje o mapie.
- 4. Zanotować informacje o mapie znajdujące się pod symbolem mapy.

### Pobieranie danych mapy z Internetu do pamięci przenośnej USB

Przygotować pamięć przenośną USB i zanotowane informacie o mapie.

- 1. Przejść na stronę wsparcia technicznego Volvo Cars ([support.volvocars.com\)](http://support.volvocars.com) na komputerze z połączeniem internetowym, a nastepnie w menu Do pobrania wybrać opcję pobierania mapy.
- 2. Wybrać rodzaj map, które mają zostać zaktualizowane.
- 3. Kliknąć region, który ma zostać zaktualizowany.
	- > Wyświetlony zostanie obraz mapy z informacją o najnowszych danych mapy dla tego regionu.
- 4. Sprawdzić, czy wersja mapy jest nowsza niż zainstalowana w samochodzie.
- 5. W zależności od posiadanego systemu wybrać link pobierania dla Windows lub Mac.
- 6. Wybrać opcję "Uruchom", aby zainstalować program do pobierania.
- 7. Kliknąć opcję "Nowe pobranie", aby pobrać mapę na nośnik pamięci USB lub na dysk twardy komputera.

8. Można sprawdzić, czy pobieranie/kopiowanie na nośnik pamięci USB przebiegło prawidłowo, zanim mapa zostanie zainstalowana w samochodzie, powtarzając kroki 1–2, a następnie naciskając opcję "Sprawdź pobranie" w programie do pobierania.

Czasy pobierania mogą się różnić w zależności od rozmiarów mapy i szybkości połączenia. Weryfikację prawidłowego pobrania do pamięci przenośnej USB przed zainstalowaniem mapy w samochodzie można przeprowadzić, wybierając opcję sprawdzenia pobranego pliku w programie obsługującym pobieranie.

Połączenia komórkowe w urządzeniach mobilnych lub sytuacje, w których abonament może mieć miesięczny limit transferu danych, nie są zalecane do pobierania.

### Przenoszenie danych mapy z pamięci USB do samochodu

Czas wymagany do pobrania danych z pamięci USB do samochodu zależy od ilości danych mapy. Aktualizację można przeprowadzić podczas jazdy. Z systemu nawigacyjnego można korzystać podczas aktualizacji regionu mapy, ale w przypadku aktualizacji całego rynku mapy, np. UE, w trakcie jej trwania nie można korzystać z systemu. Jeśli instalacja nie zakończy się przed wyłączeniem samochodu, aktualizacja będzie kontynuowana

#### NAWIGACJA

 $\blacktriangleleft$ podczas następnej jazdy. Aktualizacji nie trzeba przeprowadzać podczas jazdy, ale zapłon musi być włączony. Jeżeli aktualizacja nie jest przeprowadzana podczas jazdy, zaleca się podłączenie zasilania pomocniczego.

#### **Aktualizacja**

- 1. Włączyć system nawigacyjny.
- 2. Podłączyć pamięć USB do portu USB w samochodzie. Jeśli są dwa porty USB, drugi nie może być używany w tym samym czasie.
- 3. System nawigacyjny automatycznie wykrywa dostępną aktualizację i w trakcie aktualizacji całej bazy danych mapy pokazuje na ekranie jej postęp w procentach.
	- > W przypadku aktualizowania pojedynczego regionu mapy aktualizacja rozpoczyna się od razu.

Aby rozpocząć aktualizację całej bazy danych mapy, użytkownik musi nacisnąć opcję Potwierdź albo wybrać opcję Anuluj w celu anulowania instalacii.

4. Nacisnąć Potwierdź – zostanie uruchomiona aktualizacja całej bazy danych mapy, a informacja o jej postępie będzie pokazywana na wyświetlaczu centralnym.

- 5. Na wyświetlaczu centralnym pojawi się informacja o zakończeniu transferu wówczas należy wyjąć pamięć przenośną USB.
- 6. Uruchomić ponownie system Infotainment.
- 7. Sprawdzić, czy w samochodzie zostały zainstalowane prawidłowe dane mapy, powtarzając kroki opisane wcześniej w punkcie "Zanotować bieżącą wersję mapy".

#### $\bigcirc$ [UWAGA](https://voice.cbg.com:443/cmsweb/workspace/item/metadata/details.do?io=fbb81126cfad840dc0a8015157955e80&version=1&language=pl&variant=PL)

Zanim możliwa będzie instalacja muszą być spełnione następujące kryteria:

- Wybrany obszar jest ujęty w systemie map. Jeśli system posiada już mapę Europy, to możliwe jest pobranie tylko obszaru Skandynawii. Jeżeli zostanie pobrana cała nowa mapa, zastępuje ona poprzednią mapę.
- Wersja wybranego obszaru jest starsza od wersji w samochodzie.
- Wybrany obszar jest kompatybilny z oprogramowaniem w samochodzie. Jeśli aktualizacja nie jest kompatybilna, trzeba będzie pobrać nowe oprogramowanie.
- Wybrany obszar jest kompatybilny z istniejącą mapą. Jeśli obszar nie jest kompatybilny, trzeba będzie wymienić mapę.

#### <span id="page-38-0"></span>Przerwanie procesu

Jeśli w trakcie aktualizacji nastąpi przerwa, na wyświetlaczu centralnym zawsze pojawi się komunikat objaśniający.

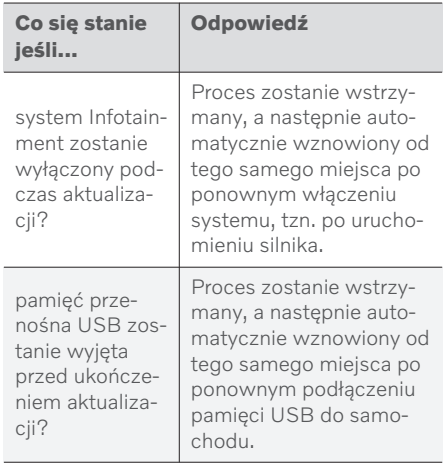

Aby uzyskać dodatkowe informacje, należy wyszukać informacje wsparcia pod adresem [www.volvocars.com](https://www.volvocars.com/) lub skontaktować się z dealerem Volvo.

#### Powiązane informacje

- Aktualizowanie map z samochodu połączonego z Internetem (Str. 37)
- [Aktualizacje map \(Str. 33\)](#page-34-0)

### Aktualizowanie map z samochodu połączonego z Internetem

Gdy samochód jest połączony z Internetem, możliwa jest aktualizacja map systemu nawigacyjnego\* <sup>23</sup>.

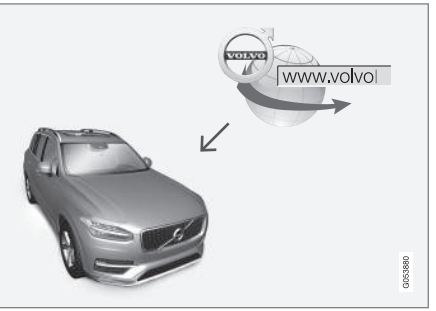

Zasada działania zdalnej aktualizacji.

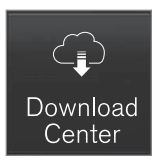

- 1. Nacisnąć Usługa zdalnej aktualizacji w widoku aplikacji.
	- > Aplikacja zostaje uruchomiona i obok pozycji Mapy zostaje wyświetlona liczba wskazująca, ile jest aktualizacji mapy dla podanego regionu domowego. Liczba ta pozostaje widoczna do chwili przeprowadzenia nowego wyszukiwania aktualizacji lub zainstalowania aktualizacii.
- 2. Nacisnąć opcję Mapy.
- 3. Nacisnąć przycisk Instaluj, a następnie Potwierdź.
	- > Rozpoczyna się instalacja wybranej mapy/aktualizacji mapy.

Aby uzyskać dodatkowe informacje, należy wyszukać informacje wsparcia pod adresem [www.volvocars.com](https://www.volvocars.com/) lub skontaktować się z dealerem Volvo.

- <span id="page-39-0"></span>|| Automatyczna aktualizacja danych mapy Automatyczną aktualizację regionu domowego można wybrać w Centrum pobierania.
	- 1. Nacisnąć Usługa zdalnej aktualizacji w widoku aplikacji.
	- 2. Nacisnąć opcję Mapy.
	- 3. Automatyczna aktualizacja danych mapy może zostać wybrana wyłącznie dla regionu domowego. Jeżeli region domowy nie został jeszcze wybrany, nacisnąć strzałkę w dół, aby rozwinąć region.
		- > Wyświetlone zostają szczegółowe informacje o mapie.
	- 4. Nacisnąć opcję Ust. jako region dom..
	- 5. Następnie przewinąć listę regionów do góry, gdzie jest wyświetlany aktualnie wybrany region domowy.
	- 6. Nacisnąć strzałkę w dół, aby rozwinąć region domowy.
	- 7. Zaznaczyć kratkę przy opcji Autoaktualizacia:.
		- > Gdy samochód ma połączenie z Internetem i jest dostępna aktualizacja mapy, zostanie ona automatycznie pobrana do pojazdu.

#### Anulowanie trwającego pobierania mapy

Jeśli rozpoczęło się pobieranie mapy, lecz samochód został wyłączony przed jego ukończeniem, proces zostanie wstrzymany i będzie automatycznie kontynuowany po uruchomieniu samochodu i odzyskaniu połączenia z Internetem.

W przypadku pominięcia lub anulowania jednej lub kilku aktualizacji pliki z aktualizacjami mogą być za duże, aby można je było pobrać bezpośrednio do samochodu. W takim przypadku można skorzystać z opcji pobrania plików na urządzenie USB w celu zainstalowania ich w samochodzie.

#### Powiązane informacje

- [Aktualizowanie map za pośrednictwem](#page-35-0) [komputera i USB \(Str. 34\)](#page-35-0)
- [Aktualizacje map \(Str. 33\)](#page-34-0)

### Często zadawane pytania dotyczące systemu nawigacyjnego**\***

Poniżej przedstawiono kilka często zadawanych pytań dotyczących systemu Sensus Navigation.

#### Pozycja samochodu na mapie jest nieprawidłowa

System nawigacji pokazuje położenie samochodu z dokładnością do mniej więcej 20 metrów (65 stóp).

Większe ryzyko błędu występuje podczas jazdy drogami przebiegającymi równolegle do innej drogi, drogami krętymi, drogami wielopoziomowymi oraz po przejechaniu dużej odległości bez wykonywania większych skrętów.

Wysokie góry, budynki, tunele, wiadukty, przejazdy nad/pod innymi drogami itp. również mają ujemny wpływ na odbiór sygnałów satelitarnych, co oznacza, że dokładność obliczania pozycji samochodu może ulec zmniejszeniu.

#### System nie zawsze oblicza najszybszą/najkrótszą trasę

Przy obliczaniu trasy uwzględnianych jest kilka czynników w celu określenia teoretycznie najlepszego rozwiązania. Czynniki te obejmują dystans trasy, szerokość drogi, klasyfikację

<sup>23</sup> Dotyczy tylko niektórych krajów.

<span id="page-40-0"></span>dróg, natężenie ruchu i ograniczenia prędkości. W oparciu o doświadczenie i znajomość okolicy można jednak wybrać bardziej efektywną trasę.

#### System może przykładowo uwzględniać korzystanie z dróg płatnych lub promów, podczas gdy kierowca wybrał, aby ich unikać

Z przyczyn technicznych system może korzystać tylko z głównych dróg przy obliczaniu zarysu trasy na długim dystansie.

Jeśli wybrano unikanie dróg płatnych i autostrad, są one unikane w jak największym możliwym stopniu i wykorzystywane tylko wtedy, gdy nie jest dostępna żadna rozsądna alternatywa.

### Pozycja na mapie jest nieprawidłowa po transporcie samochodu

Jeśli samochód jest transportowany, na przykład promem lub pociągiem albo w sposób, który utrudnia odbiór sygnałów satelitarnych, obliczenie jego prawidłowej pozycji może zająć nawet 5 minut.

#### Symbol samochodu na ekranie wyświetlacza zachowuje się nielogicznie po zmianie opon

Oprócz odbiornika satelitarnego w obliczaniu aktualnej pozycji, prędkości i kierunku jazdy samochodu pomaga czujnik prędkości samochodu i żyroskop. Po zamontowaniu koła zapasowego albo zmianie opon letnich na zimowe lub na odwrót system musi "nauczyć się" rozmiaru nowych kół.

Dlatego dla optymalnego działania systemu zalecane jest, aby samochód jechał przez jakiś czas po drogach zapewniających dobry odbiór satelitarny (dobra widoczność).

### Obraz mapy jest niezgodny z rzeczywistą sytuacją

Czynniki, takie jak ciągła rozbudowa i przebudowa sieci drogowej, wprowadzanie nowych zasad organizacji ruchu itp. powodują, że baza danych mapy nie zawsze i nie we wszystkich sytuaciach jest kompletna.

Z tego względu dane mapy są stale udoskonalane i aktualizowane - należy regularnie sprawdzać dostępność aktualizacji.

#### Symbol samochodu na ekranie skacze do przodu lub obraca się

System może potrzebować kilku sekund, by wykryć pozycję i ruch samochodu przed rozpoczęciem podróży.

Wyłączyć zarówno system, jak i silnik. Uruchomić ponownie, ale pozostać w miejscu przez chwilę przed rozpoczęciem jazdy.

#### Informacja mapy jest nieaktualna Patrz odpowiedź w kolejnym nagłówku.

#### Czy są zainstalowane najnowsze dane mapy?

Dane mapy są przez cały czas aktualizowane i uzupełniane. Bieżącą wersję mapy w samochodzie można wyświetlić w związku z aktualizacją mapy za pośrednictwem komputera i USB. Sprawdzić wersję mapy w samochodzie i porównać z wersją mapy dostępną w informacjach wsparcia na stronie [www.volvocars.com](https://www.volvocars.com/).

### Powiązane informacje

• [Aktualizacje map \(Str. 33\)](#page-34-0)

### <span id="page-41-0"></span>Umowy licencyjne dotyczące nawigacji**\***

Licencja24 to umowa upoważniająca do prowadzenia pewnej działalności lub do korzystania z praw innej osoby zgodnie z warunkami tej umowy.

### UMOWA LICENCYJNA UŻYTKOWNIKA KOŃCOWEGO

PRZED ROZPOCZĘCIEM KORZYSTANIA Z BAZY DANYCH HERE NALEŻY DOKŁADNIE ZAPOZNAĆ SIĘ Z NINIEJSZĄ UMOWĄ.

### UWAGA DLA UŻYTKOWNIKA

NINIEJSZA UMOWA JEST UMOWĄ LICENCYJNĄ, A NIE SPRZEDAŻY, ZAWIERANĄ POMIĘDZY UŻYTKOWNIKIEM A FIRMA HERE EUROPE B.V., ("HERE") I DOTYCZY ZAKUPIONEJ PRZEZ UŻYTKOWNIKA KOPII BAZY DANYCH MAP NAWIGACYJNYCH FIRMY HERE, W TYM POWIĄZANEGO Z NIĄ OPROGRAMOWANIA KOMPUTEROWEGO, NOŚNIKÓW I DOKUMENTACJI DRUKOWANEJ, WYDANYCH PRZEZ FIRMĘ HERE (ZWANYCH ŁACZNIE "BAZĄ DANYCH"). KORZYSTAJĄC Z BAZY DANYCH, UŻYTKOWNIK AKCEPTUJE WSZYSTKIE WARUNKI NINIEJSZEJ UMOWY LICENCYJNEJ UŻYTKOWNIKA KOŃCOWEGO (ZWANEJ "UMOWA") I WYRAŻA NA NIE ZGODĘ. JEŚLI

UŻYTKOWNIK NIE WYRAŻA ZGODY NA WARUNKI UMOWY, POWINIEN NIEZWŁOCZNIE ZWRÓCIĆ BAZĘ DANYCH, WRAZ ZE WSZYSTKIMI TOWARZYSZĄCYMI JEJ SKŁADNIKAMI, DOSTAWCY W CELU UZYSKANIA ZWROTU ZAPŁATY.

## **WŁASNOŚĆ**

Właścicielem bazy danych oraz praw autorskich i własności intelektualnej oraz praw pokrewnych do niej jest firma HERE lub jej licencjodawcy. Nośnik, na którym znajduje się baza danych, pozostaje własnością firmy HERE i/lub dostawcy do momentu uiszczenia w całości wszelkich wpłat należnych firmie HERE i/lub dostawcy na mocy niniejszej umowy lub podobnych umów, na podstawie których baza danych jest dostarczana użytkownikowi.

#### UDZIELENIE LICENCJI

Firma HERE udziela użytkownikowi niewyłącznej licencji na korzystanie z bazy danych do użytku osobistego lub, jeśli ma to zastosowanie, do użytku w ramach wewnętrznej działalności przedsiębiorstwa. Licencja nie obejmuje prawa do udzielania podlicencii.

#### OGRANICZENIA KORZYSTANIA

Korzystanie z niniejszej bazy danych jest ograniczone do określonego systemu, dla

którego została ona stworzona. Z wyjątkiem zakresu wyraźnie dozwolonego przez obowiązujące przepisy prawa (np. ustawodawstwo krajowe oparte na europejskiej dyrektywie 91/250 w sprawie prawnej ochrony programów komputerowych i dyrektywie 96/9 w sprawie prawnej ochrony baz danych) użytkownik nie może wyodrębniać lub ponownie wykorzystywać fragmentów zawartości bazy danych ani powielać, kopiować, modyfikować, adaptować, tłumaczyć, dezasemblować, dekompilować lub odtwarzać kodu źródłowego jakiegokolwiek fragmentu bazy danych. Jeśli użytkownik chce uzyskać informacje o współdziałaniu z innym oprogramowaniem w rozumieniu europejskiej dyrektywy w sprawie prawnej ochrony programów komputerowych (lub opartego na niej ustawodawstwa krajowego), powinien umożliwić firmie HERE przedstawienie takich informacji w uzasadniony sposób i na uzasadnionych warunkach, wraz z odpłatnością, ustalonych przez firmę HERE.

Baza danych zawiera informacje udzielone firmie HERE przez osoby trzecie na podstawie licencji i podlega informacjom o warunkach użytkowania oraz prawach autorskich dostawcy, opublikowanych pod następującym adresem:

here.com/supplierterms

<sup>24</sup> EULA = End User License Agreement

#### PRZENIESIENIE LICENCJI

Użytkownik nie może przenosić prawa do użytkowania bazy danych na osoby trzecie, z wyjątkiem instalacji w systemie, dla którego baza została stworzona, lub gdy użytkownik nie zachowuje kopii bazy danych, pod warunkiem że osoba, na którą licencja jest przenoszona, wyrazi zgodę na wszystkie warunki niniejszej umowy i potwierdzi je firmie HERE na piśmie. Zestawy wielodyskowe mogą być przekazywane lub sprzedawane wyłącznie jako pełny zestaw oferowany przez firmę HERE, a nie jako pojedyncze elementy.

#### OGRANICZONA GWARANCJA

Z zastrzeżeniem poniższych ostrzeżeń firma HERE gwarantuje, że przez okres 12 miesięcy od nabycia kopii bazy danych będzie ona działać zasadniczo zgodnie z kryteriami dokładności i pełności firmy HERE obowiązującymi w dniu zakupu bazy danych; opis kryteriów można uzyskać od firmy HERE na żądanie. Jeśli baza danych nie będzie działać zgodnie z niniejszą ograniczoną gwarancją, firma HERE dołoży uzasadnionych starań w celu naprawy lub wymiany niezgodnej kopii użytkownika. Jeśli starania te nie spowodują działania bazy danych zgodnie z gwarancją udzieloną w niniejszej umowie, użytkownik może wedle swojego wyboru otrzymać rozsądny zwrot ceny uiszczonej za bazę danych lub odstąpić od umowy. Powyższe stanowi całość odpowiedzialności

firmy HERE i wyłączny środek prawny przysługujący użytkownikowi wobec tej firmy. Firma HERE nie udziela gwarancji i nie składa żadnych oświadczeń dotyczących korzystania z wyników lub korzystania z bazy danych w zakresie jej poprawności, dokładności, niezawodności lub innych cech, chyba że wyraźnie udzielono ich w niniejszym paragrafie. Firma HERE nie gwarantuje, że baza danych jest lub będzie wolna od błędów. Żadna pisemna lub ustna informacja lub porada przekazana przez firmę HERE, dostawcę lub inną osobę nie stanowi o powstaniu gwarancji, a także nie może być pretekstem do jakiegokolwiek rozszerzenia zakresu ograniczonej gwarancji opisanej powyżej. Ograniczona gwarancja udzielona w niniejszej umowie nie ma wpływu ani nie uchybia uprawnieniom ustawowym użytkownika wynikającym z przepisów o rękojmi za wady ukryte towaru.

Jeśli użytkownik nie nabył bazy danych bezpośrednio od firmy HERE, oprócz uprawnień przysługujących mu w stosunku do firmy HERE na podstawie niniejszej umowy mogą mu przysługiwać uprawnienia ustawowe w stosunku do osoby, od której nabył bazę danych, zgodnie z prawem, któremu podlega. Powyższa gwarancja firmy HERE nie ma wpływu na takie uprawnienia ustawowe, a użytkownik może korzystać z tych uprawnień niezależnie od uprawnień przyznanych niniejszą umową.

### OGRANICZENIE ODPOWIEDZIALNOŚCI

Cena bazy danych nie obejmuje jakiegokolwiek świadczenia za zakładane ryzyko szkód następczych, pośrednich lub nieograniczonych szkód bezpośrednich, które mogą wystąpić w związku z korzystaniem przez użytkownika z bazy danych. W związku z tym firma HERE nie odpowiada w żadnym wypadku za szkody następcze lub pośrednie, w tym bez ograniczeń za utratę przychodów, danych lub niemożność korzystania, poniesione przez użytkownika lub stronę trzecią i spowodowane korzystaniem z bazy danych, niezależnie od podstawy odpowiedzialności (deliktowa, kontraktowa lub gwarancyjna), nawet jeśli firma HERE została powiadomiona o możliwości wystąpienia takich szkód. Odpowiedzialność firmy HERE za szkody bezpośrednie jest w każdym wypadku ograniczona do wysokości ceny bazy danych.

GWARANCJA OGRANICZONA I OGRANICZENIE ODPOWIEDZIALNOŚCI USTANOWIONE W NINIEJSZEJ UMOWIE NIE MAJĄ WPŁYWU ANI NIE UCHYBIAJĄ UPRAWNIENIOM USTAWOWYM UŻYTKOWNIKA WYNIKAJĄCYM Z PRAWA KRAJU, W KTÓRYM UŻYTKOWNIK NABYŁ BAZĘ DANYCH W OKOLICZNOŚCIACH INNYCH NIŻ PROWADZENIE DZIAŁALNOŚCI GOSPODARCZEJ.

#### || OSTRZEŻENIA

Baza danych może zawierać informacje niepełne lub nieaktualne w związku z upływem czasu, zmianą okoliczności, użytymi źródłami i specyfiką gromadzenia szczegółowych danych geograficznych; wszystkie te czynniki mogą spowodować wystąpienie nieprawidłowych wyników. Baza danych nie obejmuje i nie odzwierciedla informacji o m.in. czasie podróży i może nie zawierać informacji o bezpieczeństwie okolicy; egzekwowaniu prawa; pomocy w razie wypadków; robotach drogowych; zamknięciu dróg lub ulic; nachyleniu lub wzniesieniu drogi; dopuszczalnej wysokości lub masie pojazdów na mostach lub innych ograniczeniach, warunkach drogowych; wydarzeniach szczególnych zależących od marki systemu nawigacji, który posiadasz.

#### PRAWO UMOWY

Niniejsza umowa podlega prawu kraju, w którym użytkownik zamieszkuje w momencie nabycia bazy danych. W przypadku gdy użytkownik w tym momencie zamieszkuje poza terytorium Unii Europejskiej lub Szwajcarii, stosowane będzie prawo kraju Unii Europejskiej lub Szwajcarii, w którym użytkownik nabył bazę danych. We wszystkich pozostałych przypadkach lub jeśli nie można określić miejsca, w którym nabyto bazę danych, będzie stosowane prawo holenderskie. We wszystkich sporach wynikających z niniejszej umowy lub z nią

związanych właściwy będzie sąd miejsca zamieszkania użytkownika w chwili nabycia bazy danych, bez uszczerbku dla uprawnienia firmy HERE do wszczęcia postępowania przed sądem właściwym według aktualnego miejsca zamieszkania użytkownika.

- [Aktualizacje map \(Str. 33\)](#page-34-0)
- [Umowy licencyjne dotyczące nawigacji](#page-41-0)\* [\(Str. 40\)](#page-41-0)

# INDEKS ALFABETYCZNY

#### INDEKS ALFABETYCZNY

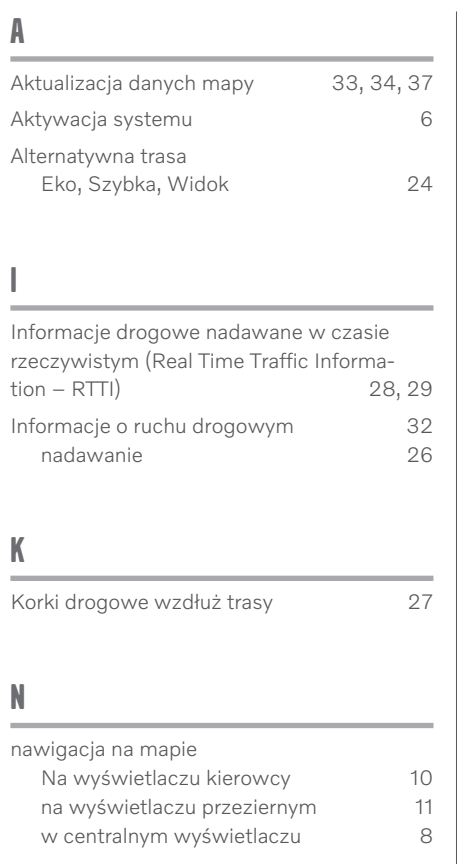

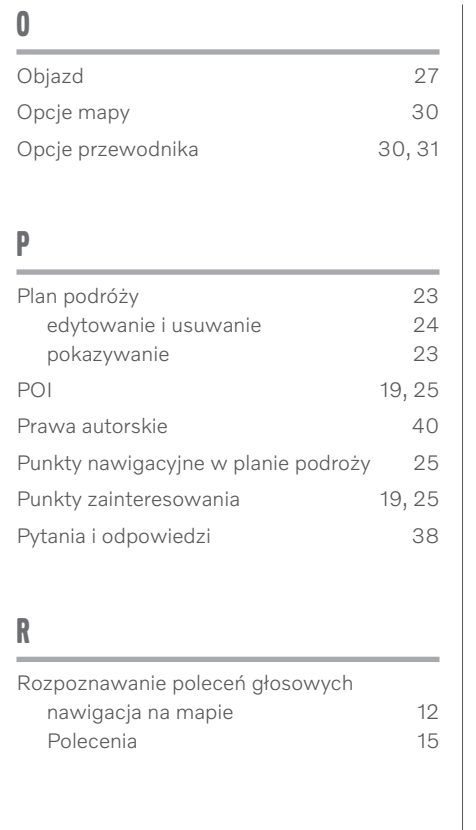

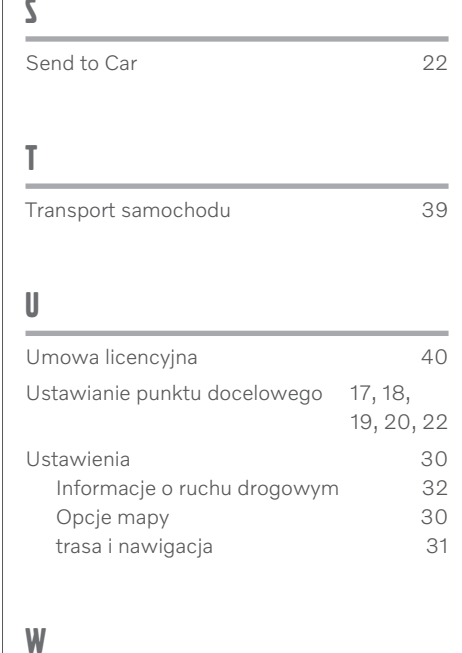

Widok mapy [30](#page-31-0)

 $\overline{a}$ 

INDEKS ALFABETYCZNY

# **VOLVO**

TP 31747 (Polish), AT 1946, MY20, Copyright © 2000-2019 Volvo Car Corporation